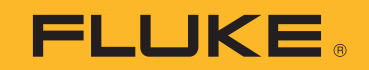

# **TiS55+/TiS75+** Thermal Imager

Uživatelská příručka

 $\bigcirc$ October 2020 (Czech) © 2020 Fluke Corporation. All rights reserved. Specifications are subject to change without notice. All product names are trademarks of their respective companies.

#### **OMEZENÁ ZÁRUKA A OMEZENÍ ZODPOVĚDNOSTI**

Firma Fluke garantuje, že každý její výrobek je prost vad materiálu a zpracování při normálním použití a servisu. Záruční doba je dva roky a začíná datem expedice. Díly, opravy produktů a servis jsou garantovány 90 dní. Tato záruka se vztahuje pouze na původního kupujícího nebo koncového uživatele jako zákazníka autorizovaného prodejce výrobků firmy Fluke a nevztahuje se na pojistky, jednorázové baterie ani jakýkoliv produkt, který podle názoru firmy Fluke byl použit nesprávným způsobem, pozměněn, zanedbán, znečištěn nebo poškozen v důsledku nehody nebo nestandardních podmínek při provozu či manipulaci. Firma Fluke garantuje, že software bude v podstatě fungovat v souladu s funkčními specifikacemi po dobu 90 dnů a že byl správně nahrán na nepoškozené médium. Společnost Fluke neručí za to, že software bude bezporuchový a že bude fungovat bez přerušení.

Autorizovaní prodejci výrobků firmy Fluke mohou tuto záruku rozšířit na nové a nepoužité produkty pro koncové uživatele, ale nemají oprávnění poskytnout větší nebo odlišnou záruku jménem firmy Fluke. Záruční podpora se poskytuje, pouze pokud je produkt zakoupen v autorizované prodejně firmy Fluke anebo kupující zaplatil příslušnou mezinárodní cenu. Firma Fluke si vyhrazuje právo fakturovat kupujícímu náklady na dovezení dílů pro opravu nebo výměnu, pokud je produkt předložen k opravě v jiné zemi, než kde byl zakoupen.

Povinnosti firmy Fluke vyplývající z této záruky jsou omezeny, podle uvážení firmy Fluke, na vrácení nákupní ceny, opravu zdarma nebo výměnu vadného produktu vráceného autorizovanému servisu firmy Fluke v záruční době.

Nárokujete-li záruční opravu, obraťte se na nejbližší autorizované servisní středisko firmy Fluke pro informace o oprávnění k vrácení, potom do servisního střediska zašlete produkt s popisem potíží, s předplaceným poštovným a pojištěním (vyplaceně na palubu v místě určení). Firma Fluke nepřebírá riziko za poškození při dopravě. Po záruční opravě bude produkt vrácen kupujícímu, dopravné předplaceno (vyplaceně na palubu v místě určení). Pokud firma Fluke rozhodne, že porucha byla způsobena zanedbáním, špatným použitím, znečištěním, úpravou, nehodou nebo nestandardními podmínkami při provozu či manipulaci, včetně přepětí v důsledku použití napájecí sítě s jinými vlastnostmi, než je specifikováno, nebo normálním opotřebením mechanických komponent, firma Fluke před zahájením opravy sdělí odhad nákladů na opravu a vyžádá si souhlas. Po opravě bude produkt vrácen kupujícímu, dopravné předplaceno a kupujícímu bude účtována oprava a náklady na zpáteční dopravu (vyplaceně na palubu v místě expedice).

TATO ZÁRUKA JE JEDINÝM A VÝHRADNÍM NÁROKEM KUPUJÍCÍHO A NAHRAZUJE VŠECHNY OSTATNÍ ZÁRUKY, VÝSLOVNÉ NEBO IMPLICITNÍ, VČETNĚ, ALE NIKOLI VÝHRADNĚ, IMPLICITNÍCH ZÁRUK OBCHODOVATELNOSTI NEBO VHODNOSTI PRO URČITÝ ÚČEL. FIRMA FLUKE NEODPOVÍDÁ ZA ŽÁDNÉ ZVLÁŠTNÍ, NEPŘÍMÉ, NÁHODNÉ NEBO NÁSLEDNÉ ŠKODY NEBO ZTRÁTY, VČETNĚ ZTRÁTY DAT, VZNIKLÉ Z JAKÉKOLIV PŘÍČINY NEBO PŘEDPOKLADU.

Jelikož některé země nebo státy neumožňují omezení podmínek implicitní záruky ani vyloučení či omezení u náhodných nebo následných škod, omezení a vyloučení této záruky se nemusí vztahovat na všechny kupující. Je-li kterékoliv ustanovení této záruky shledáno neplatným nebo nevynutitelným soudem nebo jinou rozhodovací autoritou příslušné jurisdikce, není tím dotčena platnost nebo vynutitelnost jakéhokoliv jiného ustanovení.

Fluke Corporation P.O. Box 9090 Everett, WA 98206-9090 U.S.A.

11/99

# **Obsah**

### **Nadpis**

#### **Strana**

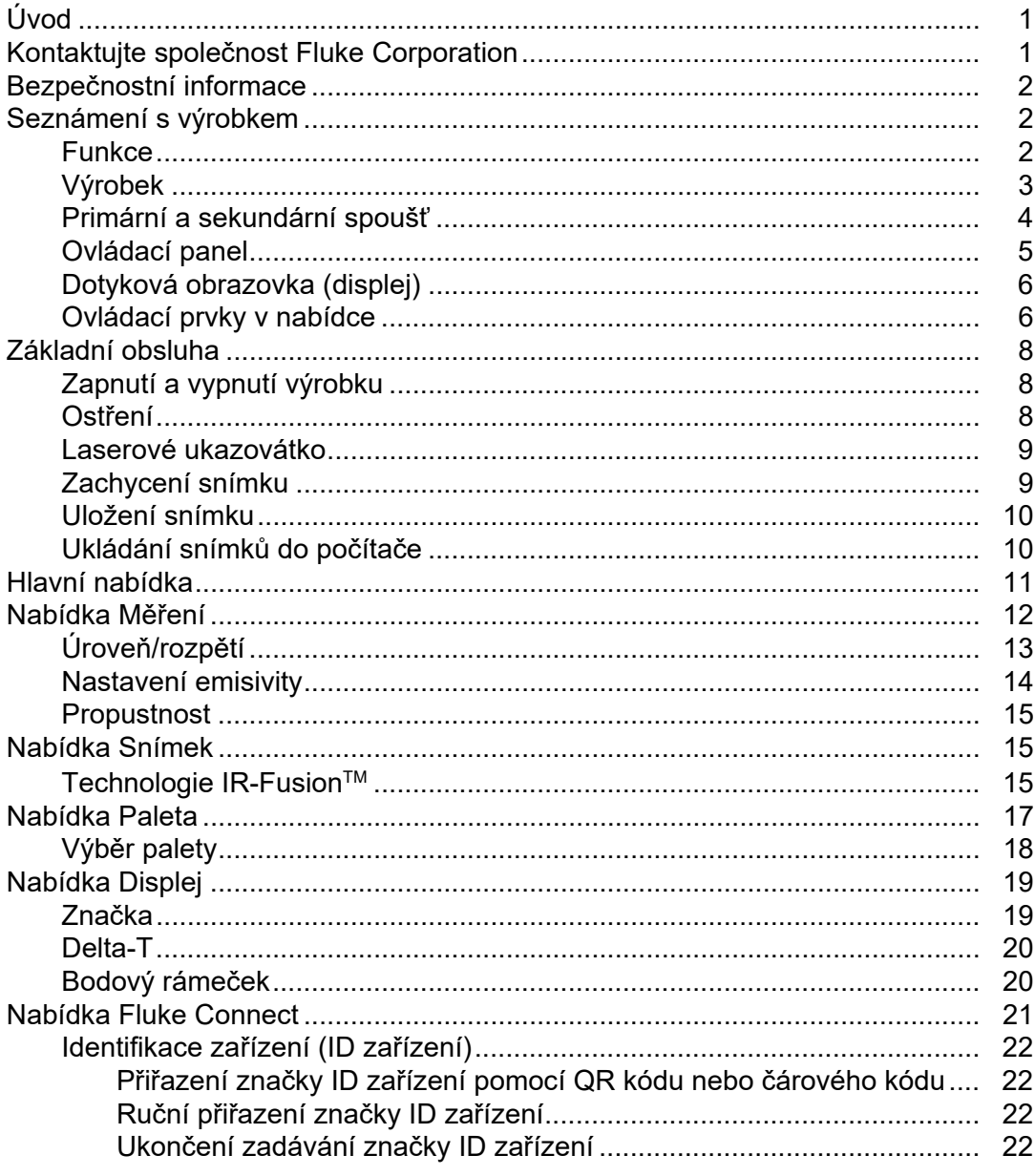

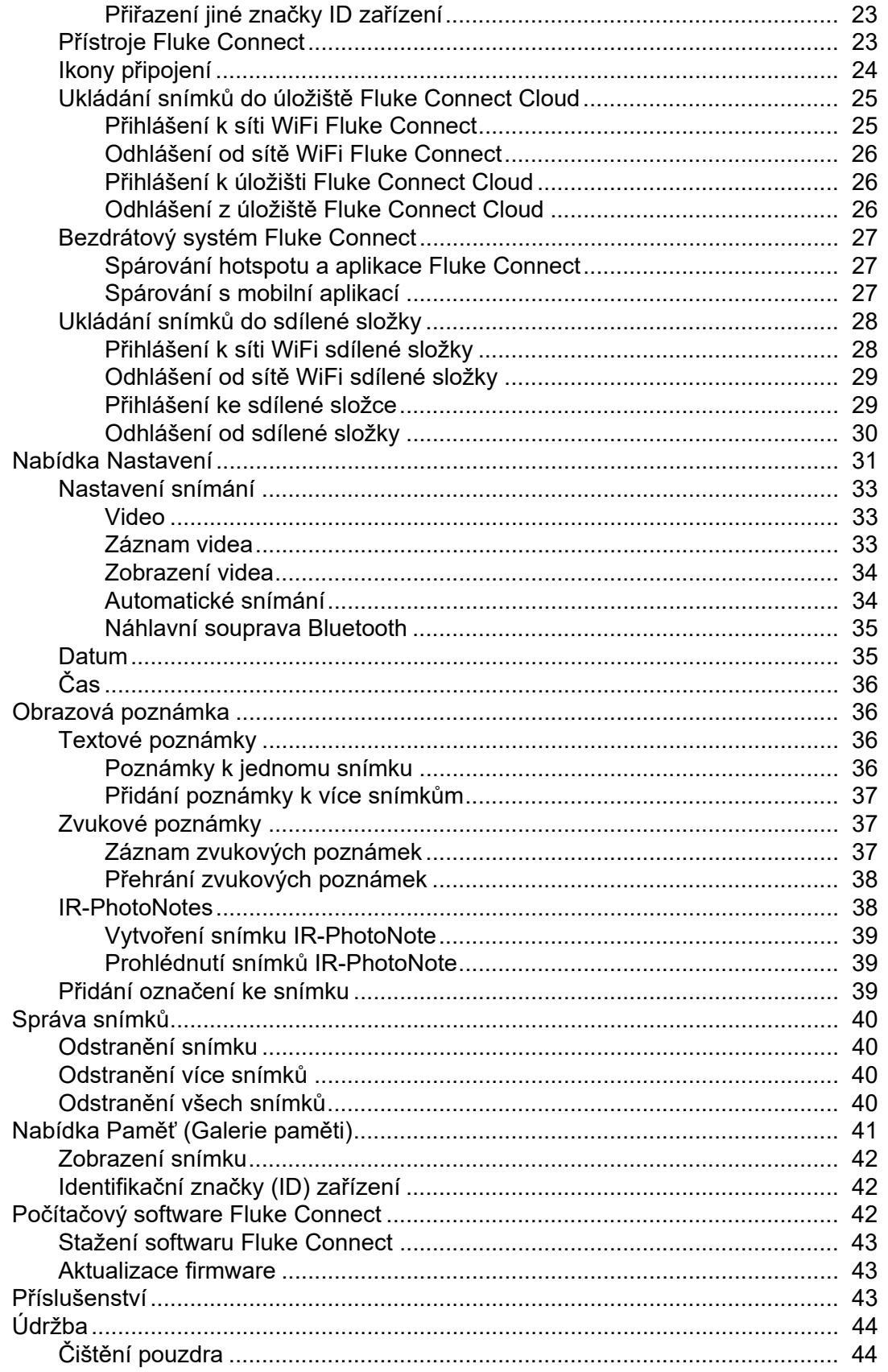

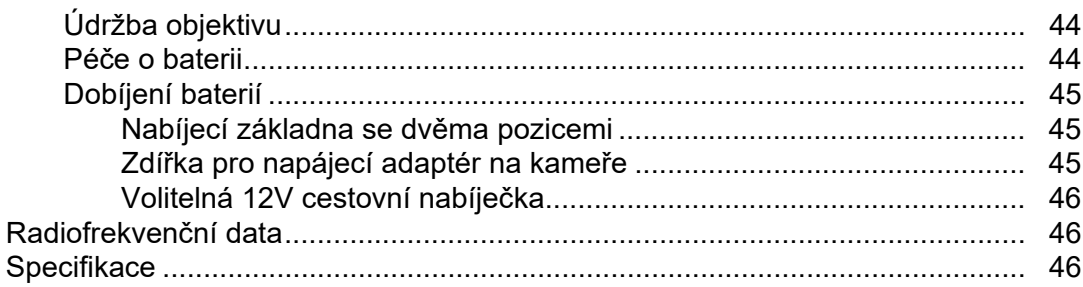

# <span id="page-6-0"></span>**Úvod**

Termokamery TiS55+/TiS75+ (dále jen "výrobek" nebo "kamera") od společnosti Fluke jsou přenosné, infračervené snímací kamery určené pro použití v mnoha aplikacích. Tyto aplikace zahrnují vyhledávání problémů zařízení, preventivní a prediktivní údržbu, diagnostiku budov, výzkum a vývoj.

Kamery zobrazují termosnímky na vysoce zřetelné a odolné dotykové LCD obrazovce. Kamera může ukládat snímky do interní paměti nebo na vyjímatelnou paměťovou kartu. Snímky a data uložená v interní paměti nebo na paměťové kartě lze přenášet do počítače prostřednictvím přímého USB připojení nebo bezdrátově do počítače nebo mobilního zařízení.

Kamery jsou kompatibilní s aplikací Fluke Connect™ pro mobilní zařízení a s dostupným softwarem Fluke Connect pro počítače.

O napájení kamery se stará robustní, nabíjecí lithium-iontová baterie s indikací stavu nabití. Pomocí dodávaného napájecího adaptéru střídavého proudu lze kameru napájet přímo ze sítě.

# <span id="page-6-1"></span>**Kontaktujte společnost Fluke Corporation**

Společnost Fluke Corporation působí po celém světě. Kontaktní informace na místní pobočky najdete na našich stránkách: www.fluke.com

Chcete-li výrobek zaregistrovat nebo zobrazit, vytisknout či stáhnout nejnovější návod nebo dodatek k návodu, navštivte naše webové stránky.

Fluke Corporation P.O. Box 9090 Everett, WA 98206-9090

+1-425-446-5500

fluke-info@fluke.com

# <span id="page-7-0"></span>**Bezpečnostní informace**

Všeobecné bezpečnostní informace jsou uvedeny v tištěném dokumentu s názvem Bezpečnostní informace dodávaném s výrobkem a jsou dostupné na adrese www.fluke.com. Konkrétnější bezpečnostní informace jsou uvedeny na příslušných místech.

Výraz **Výstraha** označuje podmínky a postupy, které jsou pro uživatele nebezpečné. Výraz **Upozornění** označuje podmínky a postupy, které by mohly způsobit poškození výrobku nebo testovaného zařízení.

# <span id="page-7-1"></span>**Seznámení s výrobkem**

Tato příručka vysvětluje funkce několika modelů. Modely mají různé funkce, a proto se nebudou všechny informace v příručce vztahovat na vaši kameru. Dostupné funkce kamery viz [Tabulka 1](#page-7-3).

### <span id="page-7-2"></span>**Funkce**

<span id="page-7-3"></span>[Tabulka 1](#page-7-3) uvádí seznam funkcí kamery.

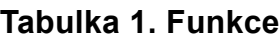

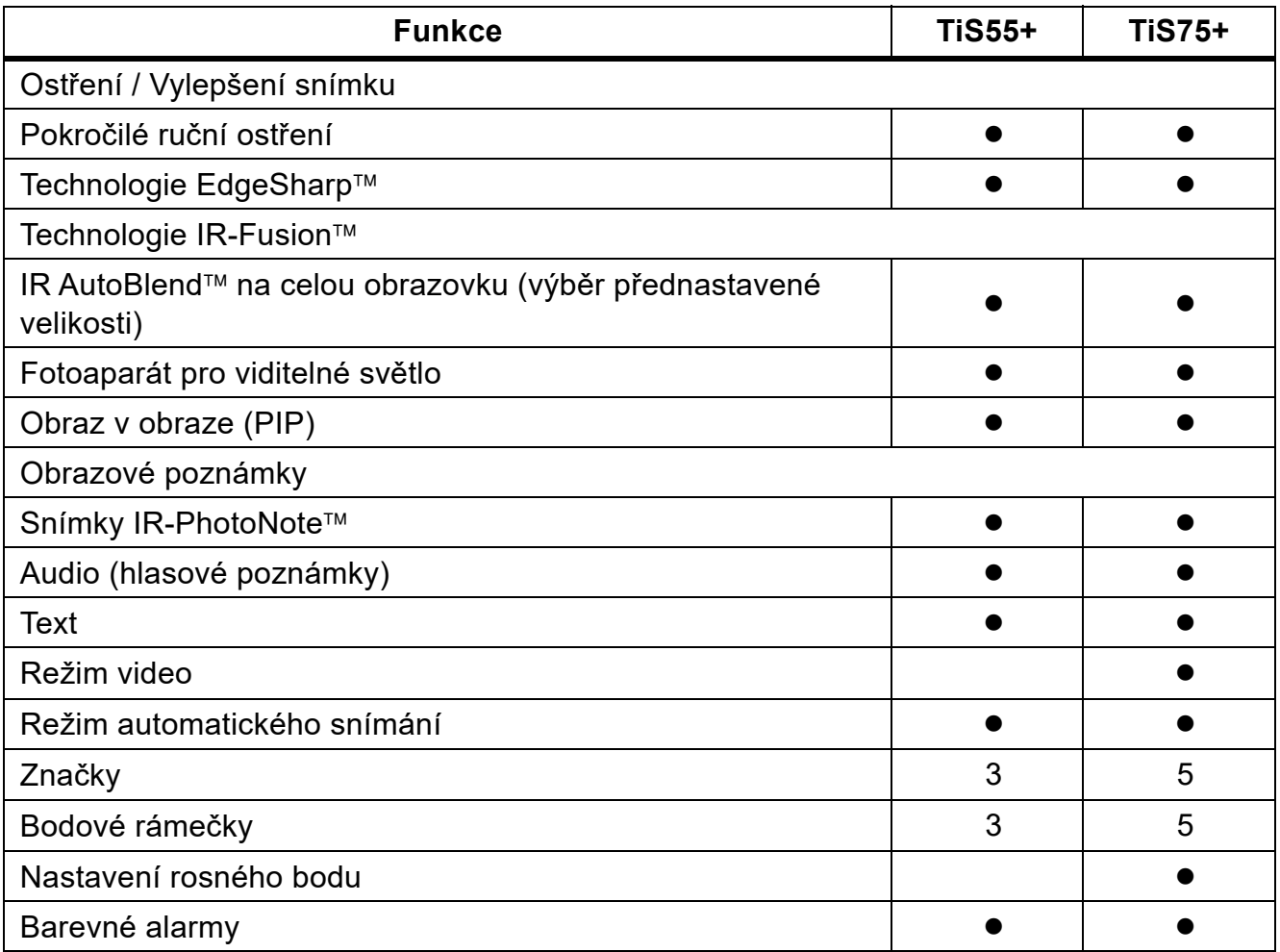

#### **Tabulka 1. Funkce (pokr.)**

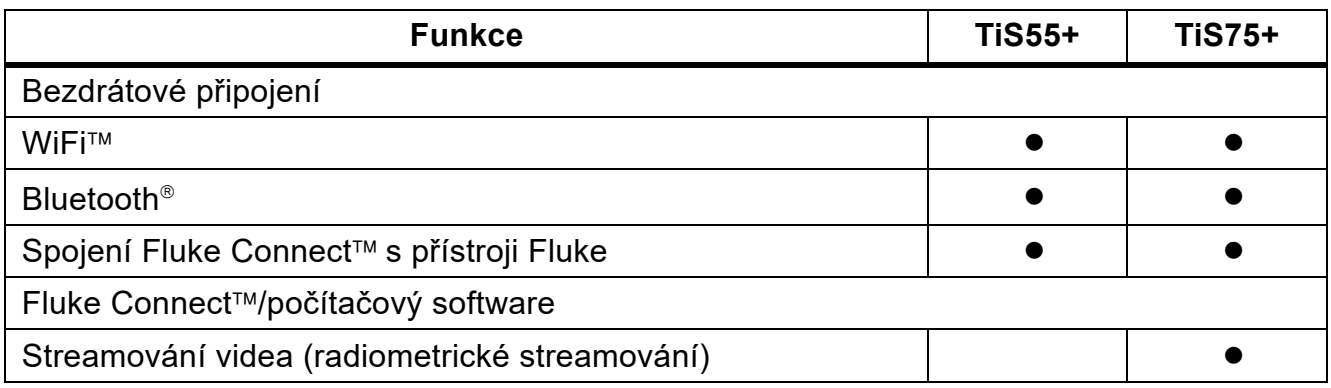

## <span id="page-8-0"></span>**Výrobek**

[Tabulka 2](#page-8-1) znázorňuje přední stranu výrobku.

#### **Tabulka 2. Zepředu**

<span id="page-8-1"></span>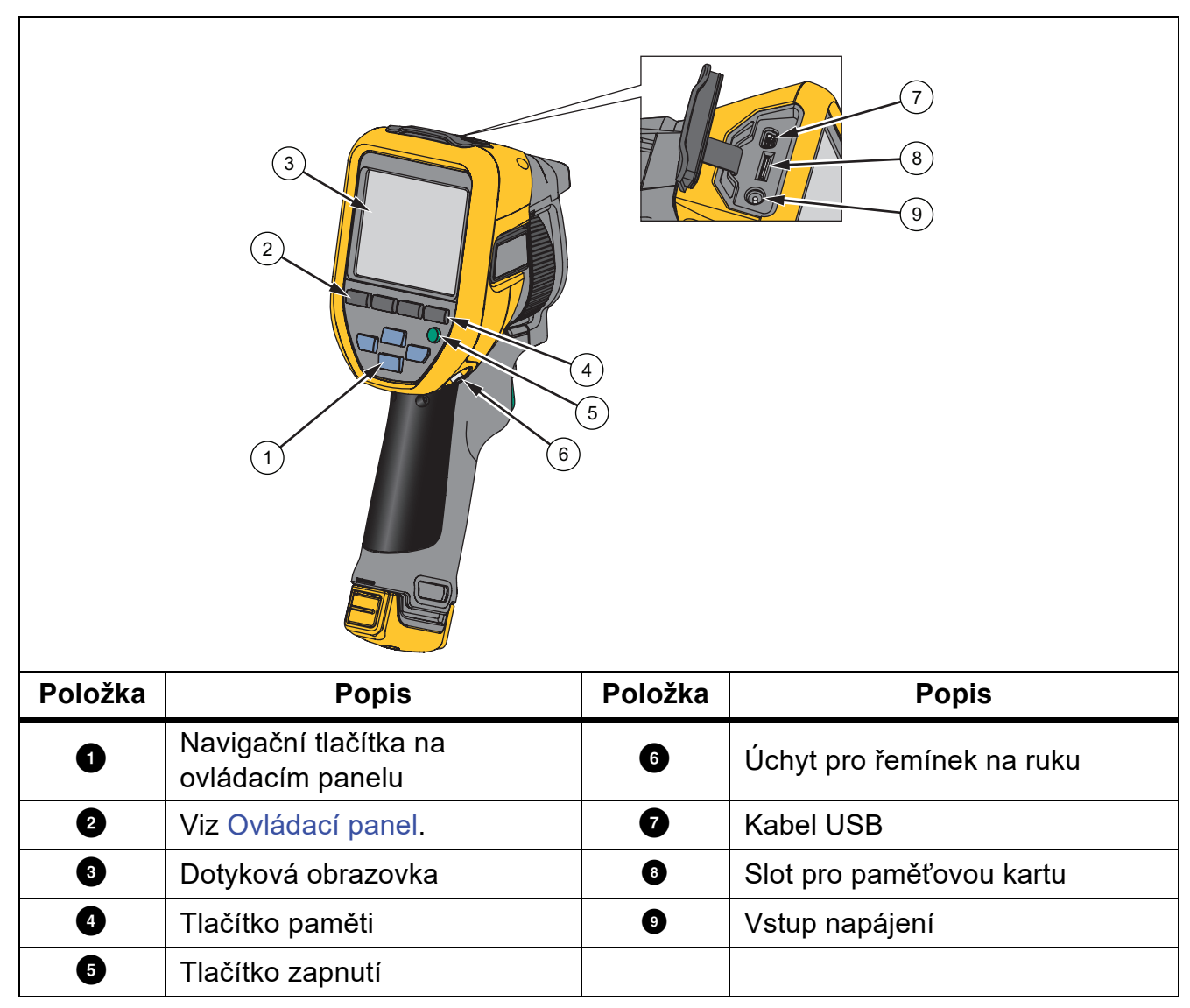

[Tabulka 3](#page-9-1) znázorňuje zadní stranu výrobku.

<span id="page-9-1"></span>

| (10)<br>(19)<br>$\emptyset$<br>(11)<br>(16)<br>(12)<br>(13)<br>(14)<br>(18)<br>(15)<br>(17) |                          |                     |                                                    |  |
|---------------------------------------------------------------------------------------------|--------------------------|---------------------|----------------------------------------------------|--|
|                                                                                             |                          |                     |                                                    |  |
| Položka                                                                                     | <b>Popis</b>             | Položka             | <b>Popis</b>                                       |  |
| $\bf \Phi$                                                                                  | Kryt výsuvného objektivu | $\boldsymbol{\Phi}$ | Primární spoušť                                    |  |
| $\bf \Phi$                                                                                  | Objektiv termokamery     | $\bf \Phi$          | Ruční ovládání ostření                             |  |
| ❻                                                                                           | Objektiv optické kamery  | ⊕                   | Lithium-iontová baterie<br>s inteligentním řízením |  |
| ❻                                                                                           | Laserové ukazovátko      | ❶                   | Síťový zdroj napájení se<br>zásuvkovými adaptéry   |  |

**Tabulka 3. Zezadu**

### <span id="page-9-0"></span>**Primární a sekundární spoušť**

Spoušť se dvěma částmi je umístěna ve standardní poloze spouště pistolového přístroje. Větší, zelená spoušť je primární. Menší, černá spoušť je sekundární.

Primární spoušť používejte k zachycení snímku a k jeho uložení nebo úpravě. Výchozí funkcí sekundární spouště je laserové ukazovátko. Z libovolné nabídky se pomocí sekundární spouště vrátíte do režimu kamery. Sekundární spoušti můžete přiřadit konkrétní funkci, viz [Nabídka Nastavení.](#page-36-0)

### <span id="page-10-0"></span>**Ovládací panel**

Pomocí ovládacího panelu můžete změnit parametry nebo vybrat funkci nebo možnost. [Tabulka 4](#page-10-1) uvádí seznam funkcí tlačítek na ovládacím panelu.

<span id="page-10-1"></span>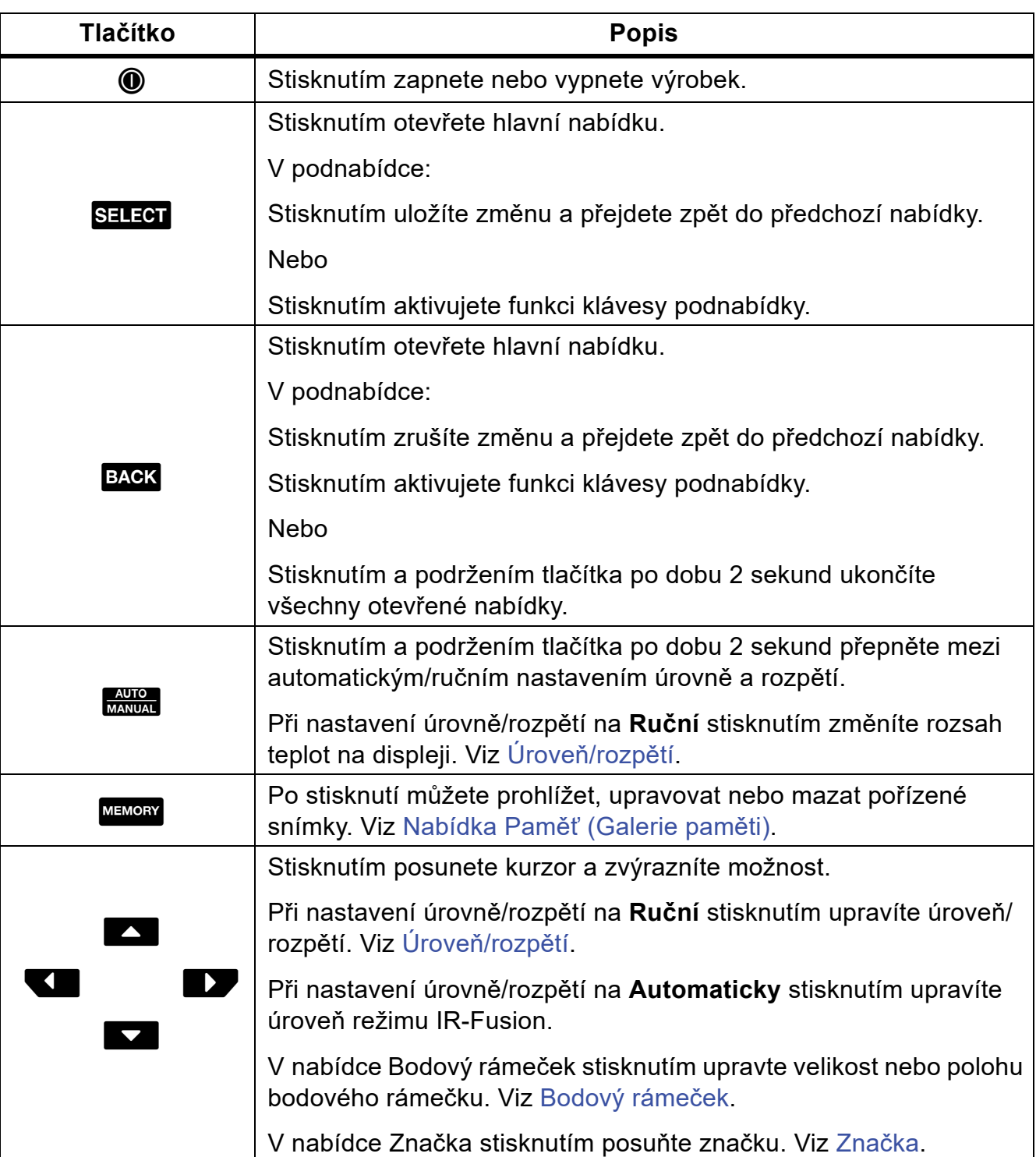

### **Tabulka 4. Ovládací panel**

### <span id="page-11-0"></span>**Dotyková obrazovka (displej)**

Dotyková obrazovka tvoří primární uživatelské rozhraní výrobku. Dotyková obrazovka má podsvícení pro práci na slabě osvětlených místech.

[Tabulka 5](#page-11-2) popisuje výchozí informace na obrazovce výrobku.

<span id="page-11-2"></span>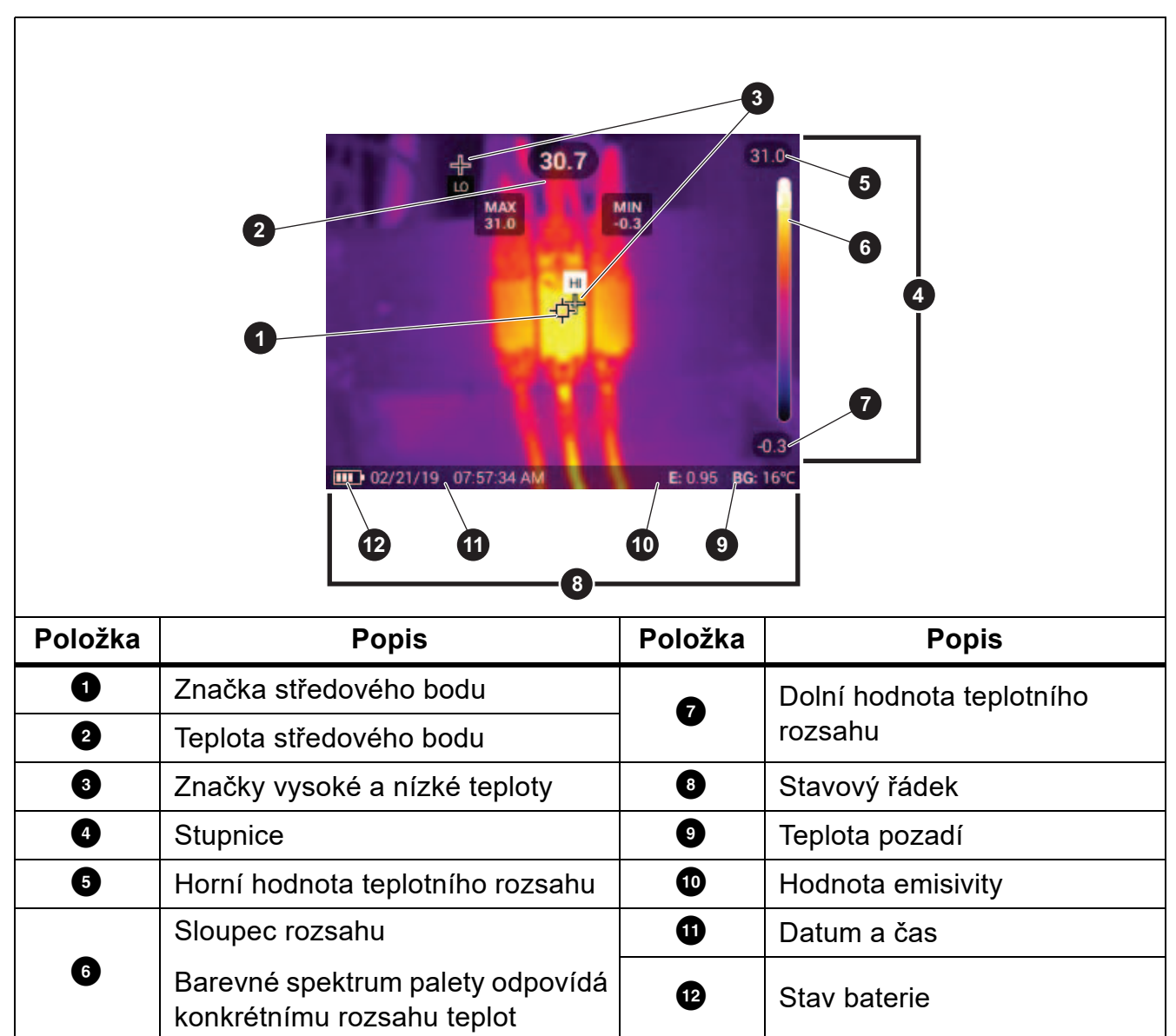

**Tabulka 5. Displej**

### <span id="page-11-1"></span>**Ovládací prvky v nabídce**

Slouží k používání nabídek ke změnám a zobrazení nastavení:

- 1. Klepnutím na displej otevřete hlavní nabídku.
- 2. Klepnutím na některou z ikon v hlavní nabídce otevřete podnabídku. Viz [Tabulka 7](#page-16-1). Pozadí vybrané ikony se změní na žluté.
- 3. Po klepnutí na některý z ovládacích prvků v nabídce můžete nastavovat a měnit možnosti. Viz [Tabulka 6.](#page-12-0)
- 4. Chcete-li podnabídku zavřít a vrátit se do živého režimu kamery, opět klepněte na ikonu podnabídky.

[Tabulka 6](#page-12-0) uvádí seznam ovládacích prvků v nabídkách.

<span id="page-12-0"></span>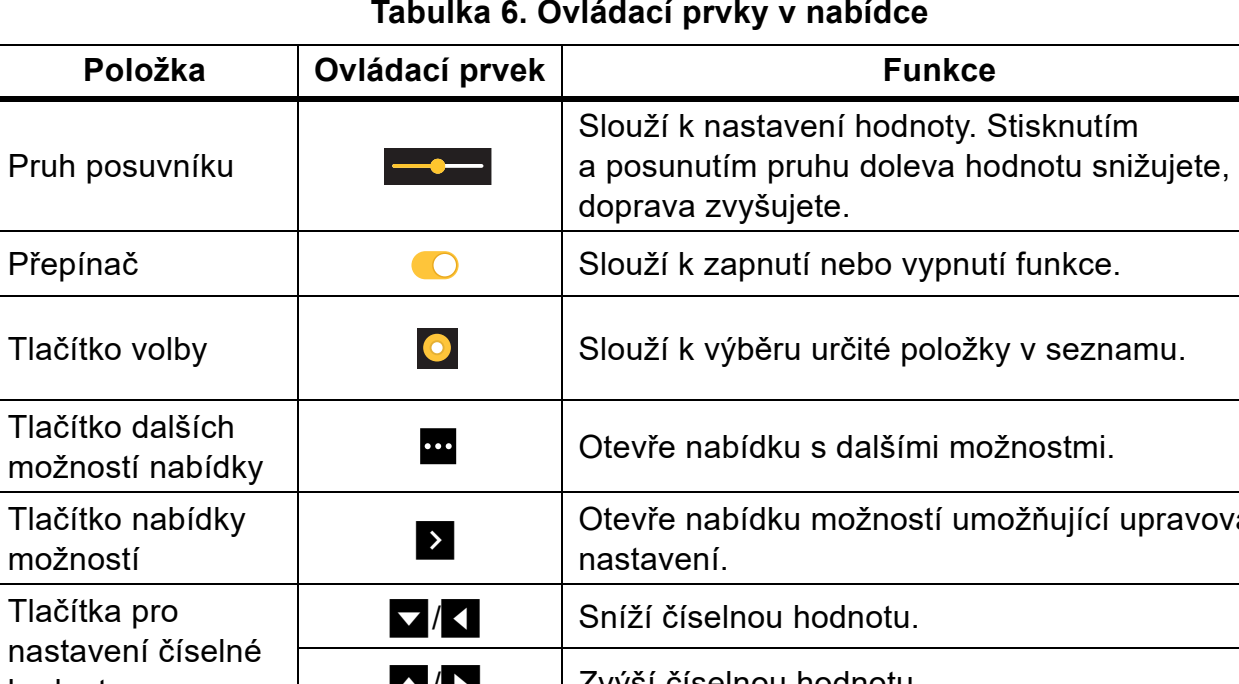

#### **Tabulka 6. Ovládací prvky v nabídce**

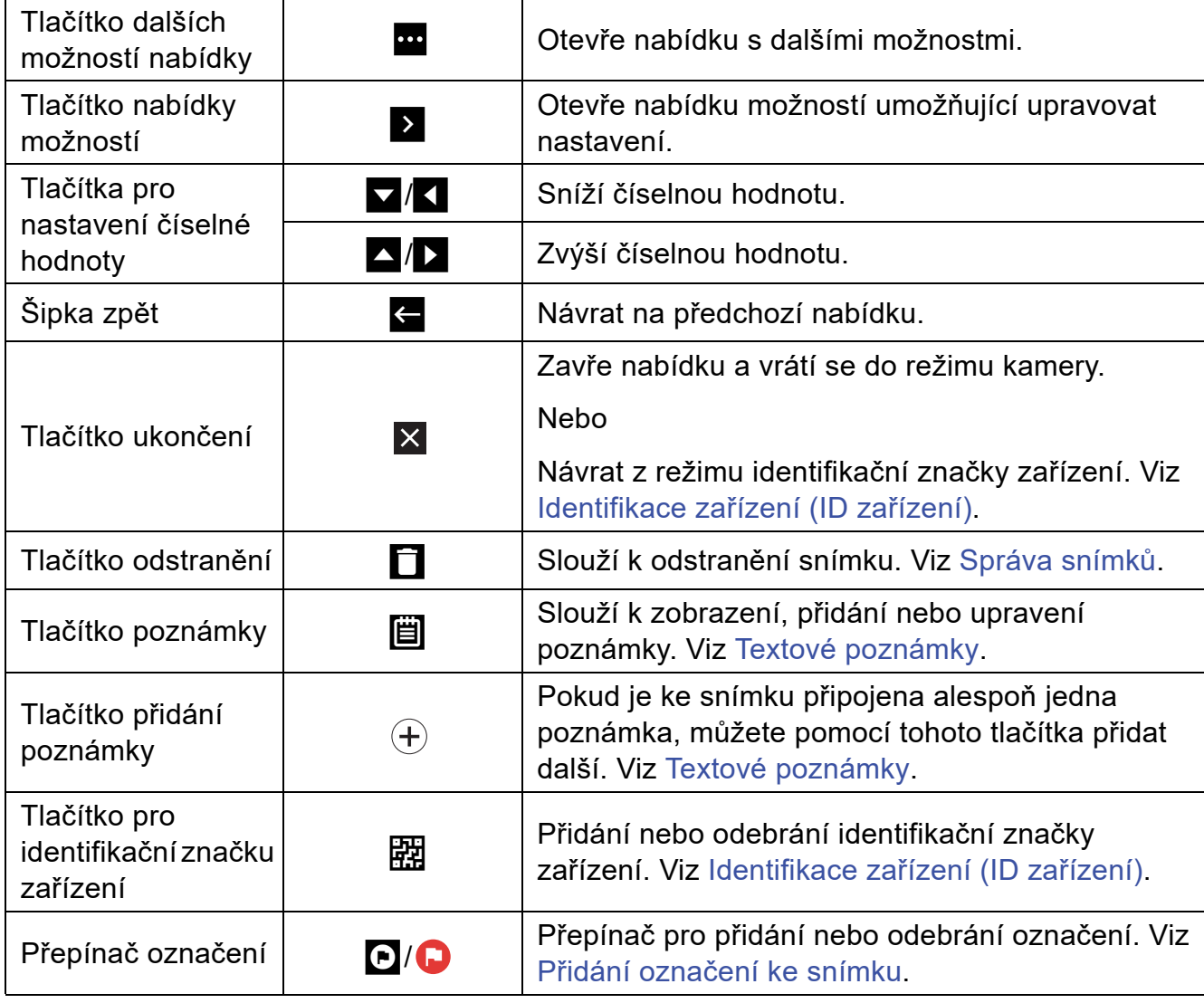

# <span id="page-13-0"></span>**Základní obsluha**

# <span id="page-13-1"></span>**Zapnutí a vypnutí výrobku**

Před prvním použitím výrobku nabijte baterii. Viz [Dobíjení baterií.](#page-50-0)

Výrobek se zapne stisknutím a přidržením tlačítka (O na 1 sekundu. Výrobek se vypne stisknutím a přidržením tlačítka (O na 2 sekundy.

#### *Poznámka*

*Všechny termokamery musí být pro dosažení přesného měření teploty a nejlepší kvality obrazu dostatečně zahřáté. Doba potřebná pro zahřátí se může lišit v závislosti na modelu a podmínkách okolního prostředí. Přestože se většina kamer zahřeje na provozní teplotu během 3 minut až 5 minut, je v situacích, kdy je přesnost měření teploty důležitá, vždy lepší počkat alespoň 10 minut. Pokud kameru přemisťujete mezi prostředími s velkými rozdíly teploty, dobu potřebnou pro vyrovnání teploty ještě prodlužte.*

### <span id="page-13-2"></span>**Ostření**

Správným ostřením zajistíte správné směrování infračervené energie na pixely detektoru. Bez správného ostření může být výsledný termosnímek rozmazaný a radiometrická data nepřesná. Nezaostřené infračervené snímky jsou často nepoužitelné, nebo mají malou vypovídací hodnotu.

Chcete-li zaostřit pomocí pokročilého systému ručního ostření, otáčejte kroužkem ručního ovládání ostření, dokud nebude sledovaný předmět ostrý.

<span id="page-13-3"></span>Chcete-li simulovat pevné ohnisko ve vzdálenosti 1,2 m, zarovnejte výstupek na ovládání ostření se značkou na pouzdru. Viz [Obrázek 1](#page-13-3).

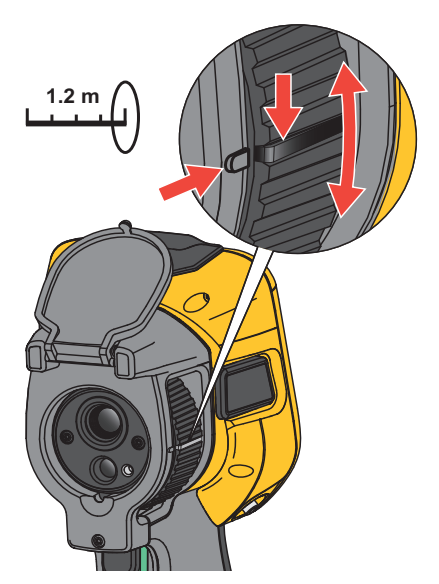

#### **Obrázek 1. Pevné ohnisko**

### <span id="page-14-0"></span>**Laserové ukazovátko**

Kamera je vybavena laserovým ukazovátkem. Laserové ukazovátko je vizuální pomůcka s odsazením vůči infračervené kameře. Proto vždy nemusí představovat přesný střed infračerveného nebo viditelného snímku.

Laserová tečka se nezobrazuje na čistě infračervených snímcích, ale na čistě viditelných snímcích nebo snímcích s automatickým prolnutím AutoBlend ano. Laserovou tečku nelze vidět ve viditelném kanálu snímku IR-Fusion, pokud je překrytá grafickou značkou středu.

Stisknutím sekundárního spínače zapnete laserové ukazovátko a uvolněním spínače jej vypnete.

### <span id="page-14-1"></span>**Zachycení snímku**

Za normálního provozu (video je vypnuto) pomocí primární (zelené) spouště zachytíte termosnímek. Zachycený snímek se uloží do vyrovnávací paměti. Snímek si ve vyrovnávací paměti můžete prohlédnout a popsat před jeho uložením. Při zapnutém videu slouží primární spoušť ke spuštění/zastavení záznamu videa.

Postup zachycení snímku:

- 1. Zaostřete na cíl.
- 2. Stisknutím a uvolněním **primární spouště** nebo dvojitým poklepáním na displej zachytíte a zmrazíte snímek.

Snímek je ve vyrovnávací paměti a můžete jej uložit nebo upravit.

V závislosti na nastavení vybraného formátu souborů kamera zobrazuje zachycený snímek a panel nabídky. Panel nabídky zobrazuje dostupné možnosti. Můžete přidat text nebo zvukové poznámky, vytvořit snímek IR-PhotoNote nebo označit snímek. Postup úpravy snímku naleznete v části [Obrazová poznámka.](#page-41-1)

#### *Poznámka*

*Identifikační značky zařízení, označení a poznámky lze ukládat pouze ke snímkům s formátem souboru .is2. Informace o tom, jak vybrat formát souboru .is2, naleznete v části [Nabídka Nastavení.](#page-36-0)*

- 3. Jestliže chcete přiřadit ke snímku identifikační značku zařízení, klepněte na položku **Skenovat ID zařízení** nebo na položku **Odebrat ID zařízení**, pokud chcete identifikační značku zařízení ze snímku odebrat. Viz [Identifikace za](#page-27-0)řízení (ID zařízení).
- 4. Klepněte na položku **Uložit**.

Uživatelská příručka

### <span id="page-15-0"></span>**Uložení snímku**

Postup pro uložení snímku jako datového souboru:

1. Pořiďte snímek.

Snímek je ve vyrovnávací paměti a můžete jej uložit nebo upravit.

2. Stisknutím SELEOT snímek uložíte jako soubor a přejdete zpět k živému zobrazení. Alternativně stisknutím primární (zelené) spouště uložíte snímek a vrátíte se zpět k živému zobrazení.

Snímek se uloží na místo vybrané v nabídce **Zařízení Nastavení > Úložiště snímků**.

# <span id="page-15-1"></span>**Ukládání snímků do počítače**

Postup ukládání snímků do počítače pomocí kabelu USB:

- 1. Zapněte výrobek.
- 2. Připojte jeden konec kabelu USB k portu USB na výrobku a druhý konec k portu USB počítače.

Počítač rozpozná výrobek jako externí paměťové zařízení.

- 3. V počítači:
	- a. Přejděte do adresáře ve výrobku.
	- b. Zkopírujte a vložte nebo přetáhněte snímky do adresáře na počítači.
- 4. Vytáhněte kabel USB z počítače a z výrobku.

Postup ukládání snímků do počítače z paměťové karty:

- 1. Vyjměte paměťovou kartu z výrobku, viz [Tabulka 2](#page-8-1).
- 2. Vložte paměťovou kartu do portu pro paměťovou kartu počítače.

Počítač rozpozná kartu jako paměťové zařízení.

- 3. V počítači:
	- a. Přejděte do adresáře na paměťové kartě.
	- b. Zkopírujte a vložte nebo přetáhněte snímky do adresáře na počítači.
- 4. Po dokončení postupu vraťte paměťovou kartu do výrobku.

# <span id="page-16-0"></span>**Hlavní nabídka**

[Tabulka 7](#page-16-1) uvádí seznam sekundárních nabídek dostupných v hlavní nabídce. Z libovolné nabídky se pomocí zelené spouště vrátíte do režimu kamery.

### **Tabulka 7. Hlavní nabídka**

<span id="page-16-1"></span>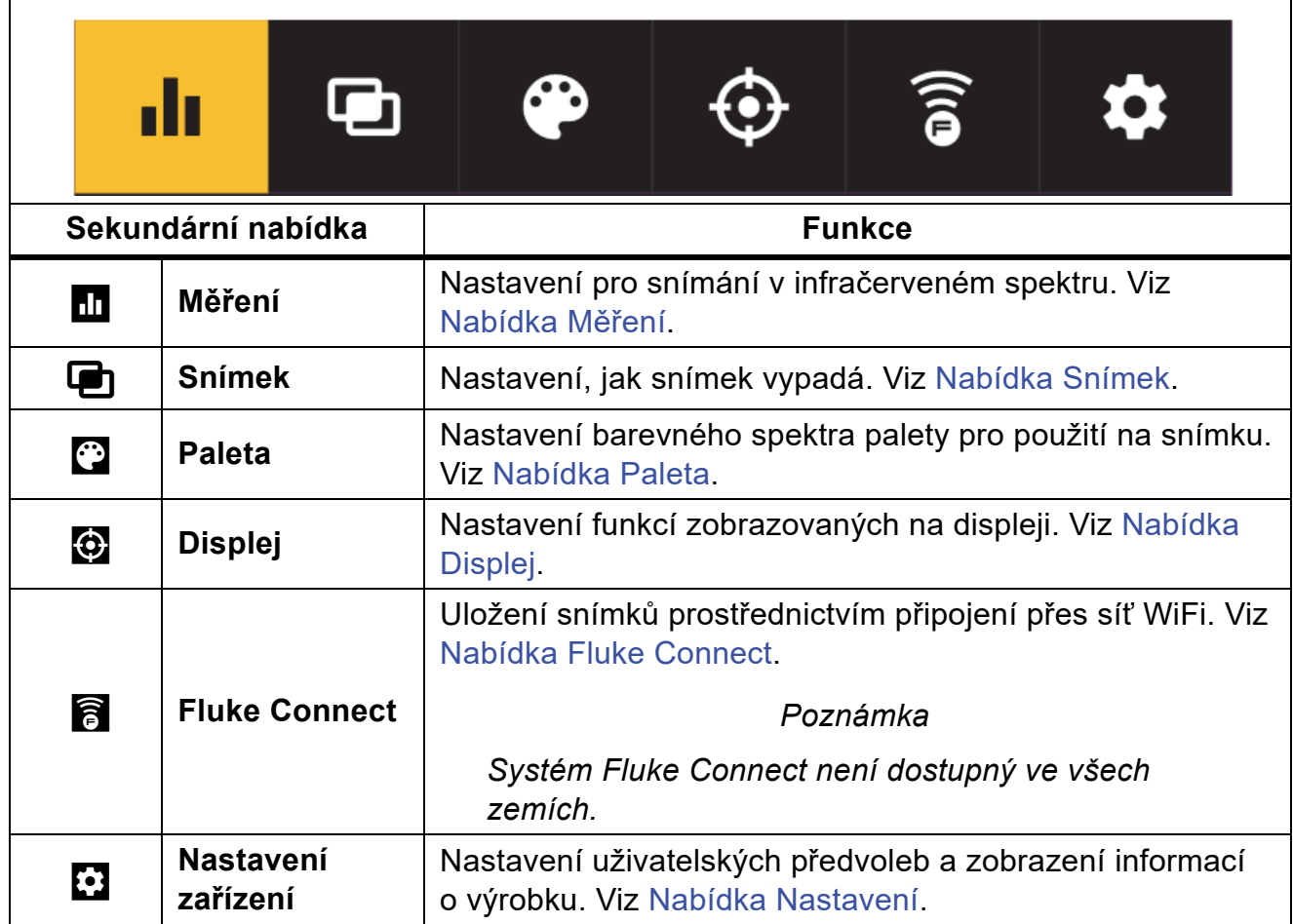

# <span id="page-17-0"></span>**Nabídka Měření**

Tabulka 8 uvádí seznam dostupných možností v nabídce Měření.

### **Tabulka 8. Nabídka Měření**

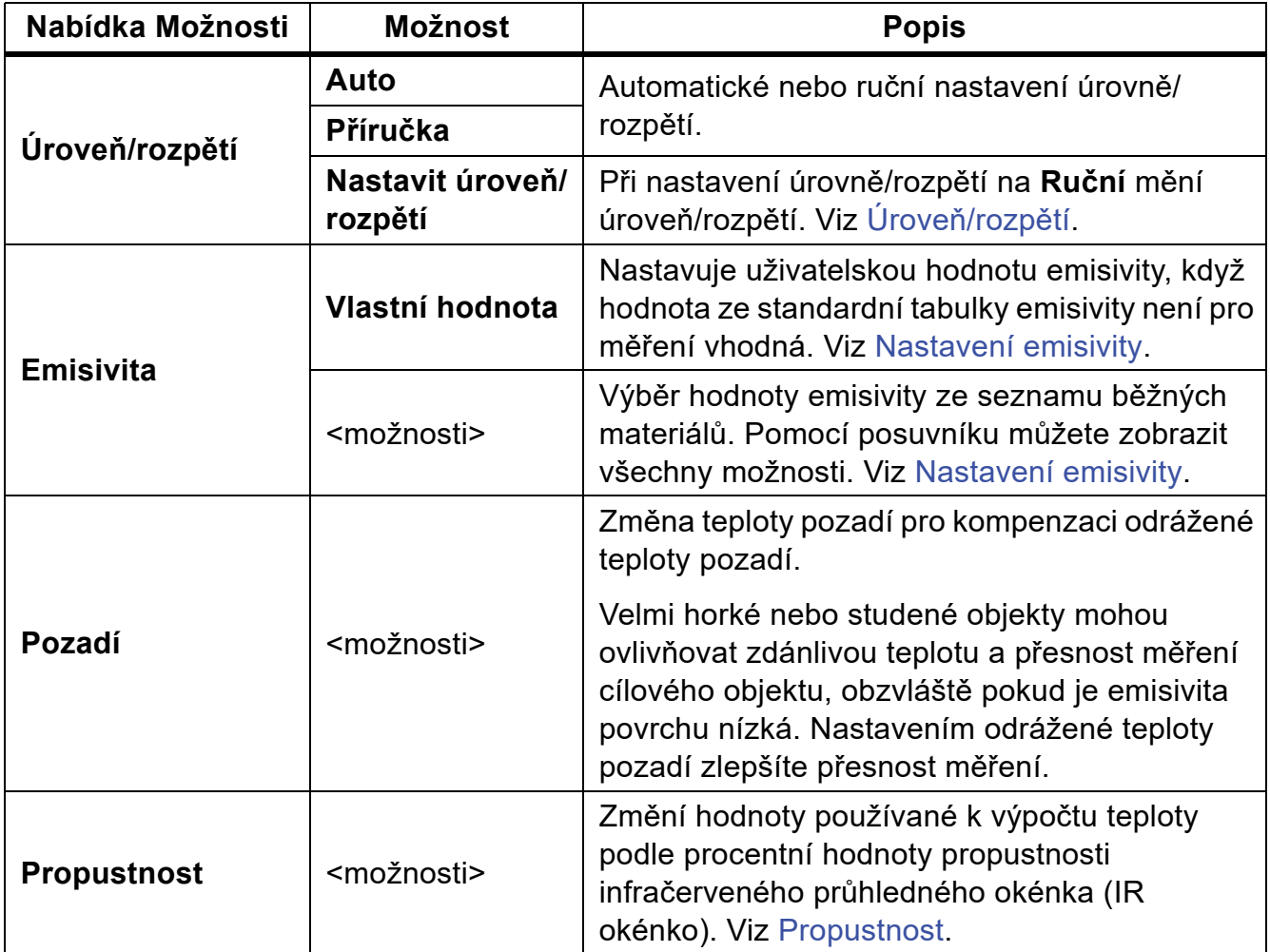

# <span id="page-18-0"></span>**Úroveň/rozpětí**

Úroveň a rozpětí jsou hodnoty v celkovém rozsahu teplot. Úroveň je úroveň teploty, která se má zobrazit v celkovém teplotním rozsahu. Rozpětí je rozpětí teplot, které se má zobrazit v celkovém teplotním rozsahu. Viz [Tabulka 9.](#page-18-1)

<span id="page-18-1"></span>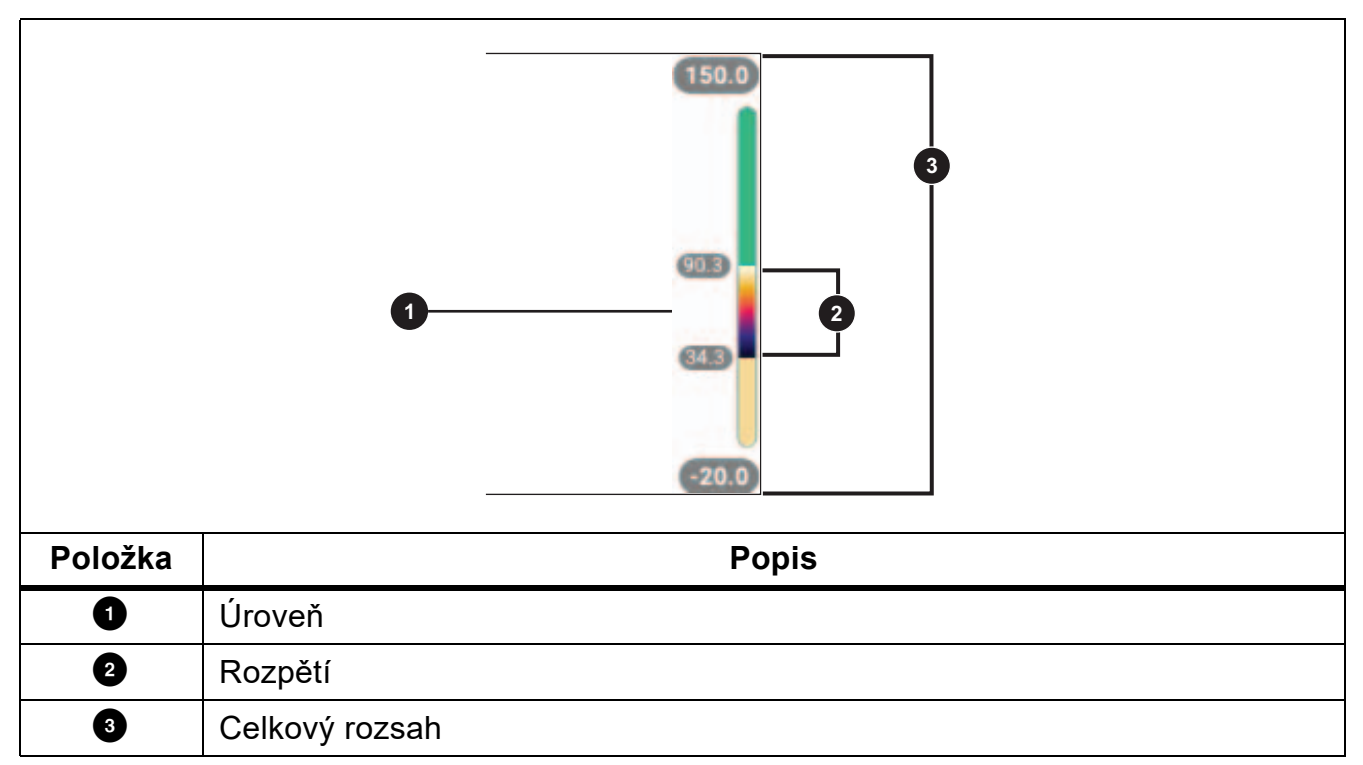

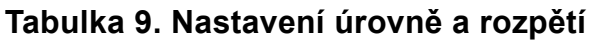

Při nastavení úrovně/rozpětí na **Automaticky** kamera nastaví **Úroveň/rozpětí** na základě celkového rozsahu teplot.

Při nastavení **Úrovně/rozpětí** na **Ruční** posunuje nastavení úrovně teplotní rozpětí nahoru nebo dolů v celkovém teplotním rozsahu.

Změna nastavení Úrovně/rozpětí:

- 1. Vyberte postupně  $\mathbf{h}$  > Úroveň/rozpětí > Ruční, nebo stiskněte a podržte **vyberte** po dobu 2 sekund.
- 2. Vyberte **Nastavit úroveň/rozpětí**.
- 3. Stisknutím:
	- tlačítka **ve rozpětí teplot zmenšíte.**
	- tlačítka  $\sum$  rozpětí teplot zvětšíte.
	- $\cdot$  tlačítka $\sim$  posunete rozpětí na vyšší úroveň teploty.
	- tlačítka $\blacktriangleright$  posunete rozpětí na nižší úroveň teploty.

### **TiS55+/TiS75+**

Uživatelská příručka

Měřítko v pravé části displeje zobrazuje zvětšování a zmenšování teplotního intervalu a jeho pohybu po různých úrovních v celkovém rozsahu. Viz [Tabulka 9](#page-18-1).

Chcete-li použít horní a spodní hodnoty rozsahu teplot na displeji pro následující měření, postupujte takto:

- 1. Nastavte úroveň/rozpětí na **Ruční**.
- 2. Stisknutím tlačítka **zvíce** změňte měřítko na displeji a uložte hodnoty aktuálně zobrazené na displeji.

Chcete-li použít jiný rozsah teplot, změňte pomocí šipek úroveň/rozpětí nebo dvakrát stiskněte tlačítko **v produ** pro změnu měřítka.

#### *Poznámka*

*Kamera je po zapnutí nastavena vždy do stejného režimu úrovně a rozpětí, automatického nebo ručního, v jakém byla před vypnutím.*

### <span id="page-19-0"></span>**Nastavení emisivity**

Všechny předměty vyzařují infračervenou energii. Množství vyzařované energie závisí na aktuální teplotě povrchu a povrchové emisivitě cíle. Kamera snímá infračervenou energii z povrchu cíle a pomocí těchto dat vypočítává přibližnou teplotu. Řada běžných materiálů, jako je dřevo, voda, pokožka, textil a lakované povrchy, včetně kovu, vyzařuje energii dobře a má vysoký faktor emisivity ≥90 % (nebo 0,90). Kamera měří teploty přesně u cílů, které mají vysokou emisivitu.

Lesklé povrchy nebo nelakované kovy vyzařují energii méně a mají nízký faktor emisivity <0,60. Úpravou nastavení emisivity můžete dosáhnout přesnějšího výpočtu odhadované hodnoty skutečné teploty.

### W **Výstraha**

#### **Abyste předešli zranění, seznamte se s informacemi o emisivitě pro skutečné teploty. Reflexní předměty mají nižší než skutečné naměřené teploty. Tyto předměty představují nebezpečí popálení.**

Emisivitu můžete nastavit jako přímou hodnotu, nebo ji lze vybrat ze seznamu hodnot emisivity pro některé běžné materiály. Pokud je hodnota emisivity <0,60, zobrazí se na displeji upozornění.

#### *Poznámka*

*U povrchů s emisivitou* <*0,60 je spolehlivé a konzistentní určení skutečných teplot problematické. Čím je emisivita nižší, tím více hrozí vznik chyby spojené s výpočtem teploty na základě naměřených hodnot, protože více energie vstupující do kamery je vyhodnoceno jako teplota pozadí. Platí to i v případě, že jsou správně provedeny úpravy emisivity a odrazu pozadí.*

### <span id="page-20-0"></span>**Propustnost**

Při provádění infračervené inspekce pomocí IR okénka neprochází infračervené záření vyzařované měřenými objekty přes materiál okénka beze ztrát. Pokud znáte procentní hodnotu propustnosti okénka, lze ji upravit v kameře nebo v počítačovém softwaru Fluke Connect a zvýšit tak přesnost měření.

Pokud neprovádíte infračervené inspekce pomocí IR okénka, nastavte hodnotu položky Propustnost na 100 %, aby se deaktivovala procentní korekce.

# <span id="page-20-1"></span>**Nabídka Snímek**

<span id="page-20-3"></span>[Tabulka 10](#page-20-3) uvádí seznam dostupných možností v nabídce Snímek.

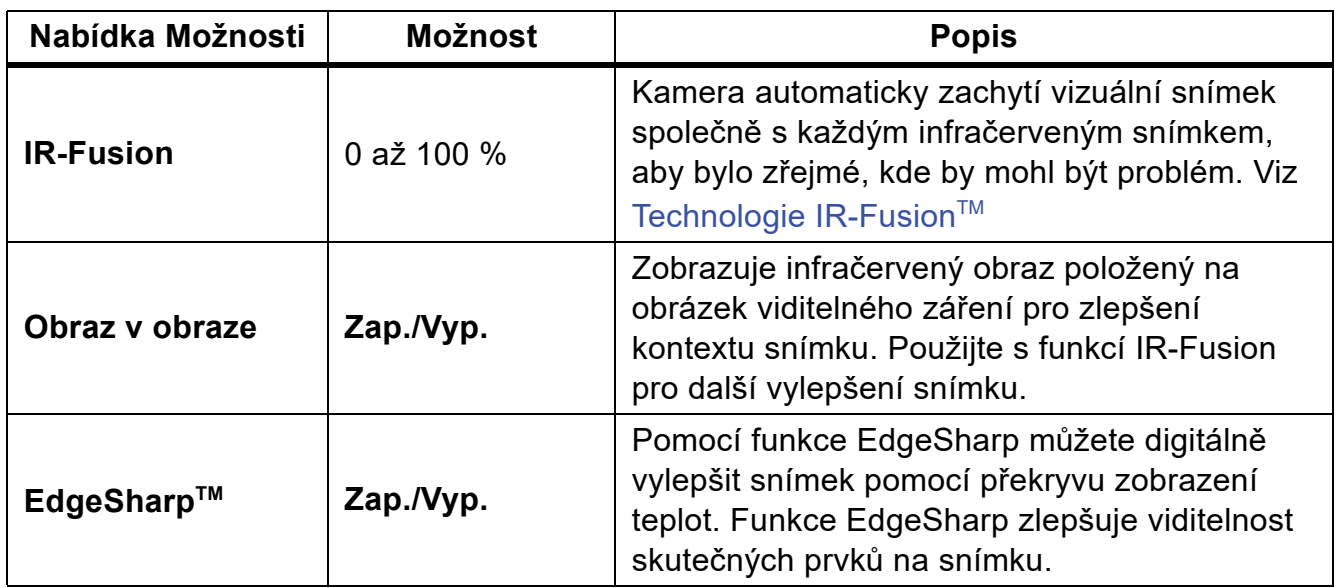

### **Tabulka 10. Nabídka Snímek**

### <span id="page-20-2"></span>**Technologie IR-Fusion™**

Technologie IR-Fusion™ usnadňuje pochopení, analýzu a předávání infračervených snímků prostřednictvím překrytí viditelného snímku a infračerveného snímku. Kamera automaticky zachytí viditelný snímek společně s každým infračerveným snímkem, abyste jasně viděli, kde by mohl být potenciální problém, a abyste jej mohli efektivněji prezentovat ostatním.

#### *Poznámka*

*Vizuální snímek a infračervený snímek je možné přizpůsobit nebo oddělit v softwaru SmartView a Fluke Connect, když používáte formát .is2 nebo .is3. Viz [Nabídka](#page-36-0)  [Nastavení](#page-36-0).*

Posuvníkem IR-Fusion je možné výrobek nastavovat pro snímání v režimu od plně vizuálního až po stoprocentní režim IR-Fusion. Pomocí prolínání mezi režimy viditelného světla a IR-Fusion můžete objekt zobrazit s určitou mírou překrytí zobrazení teplot.

Nastavení úrovně režimu IR-Fusion:

- 1. Klepněte na tlačítko **D**.
- 2. Pomocí pruhu posuvníku nastavte úroveň režimu IR-Fusion.

Případně můžete nastavit úroveň režimu IR-Fusion v režimu kamery:

Při nastavení úrovně/rozpětí na **Automaticky** stisknutím **V nebo Z upravíte** úroveň režimu IR-Fusion.

Nebo

Dotkněte se displeje a posunem zleva doprava můžete úroveň IR-Fusion zvýšit. Posunem zprava doleva úroveň IR-Fusion snížíte. Viz Obrázek 2.

**Obrázek 2. Úroveň režimu IR-Fusion**

# <span id="page-22-0"></span>**Nabídka Paleta**

Pomocí nabídky Paleta můžete vybrat paletu a nastavit barevné alarmy. Standardní palety poskytují rovnoměrné, lineární podání barev a jsou nejvhodnější pro zobrazení detailů. [Tabulka 11](#page-22-1) uvádí seznam možností v nabídce Paleta.

<span id="page-22-1"></span>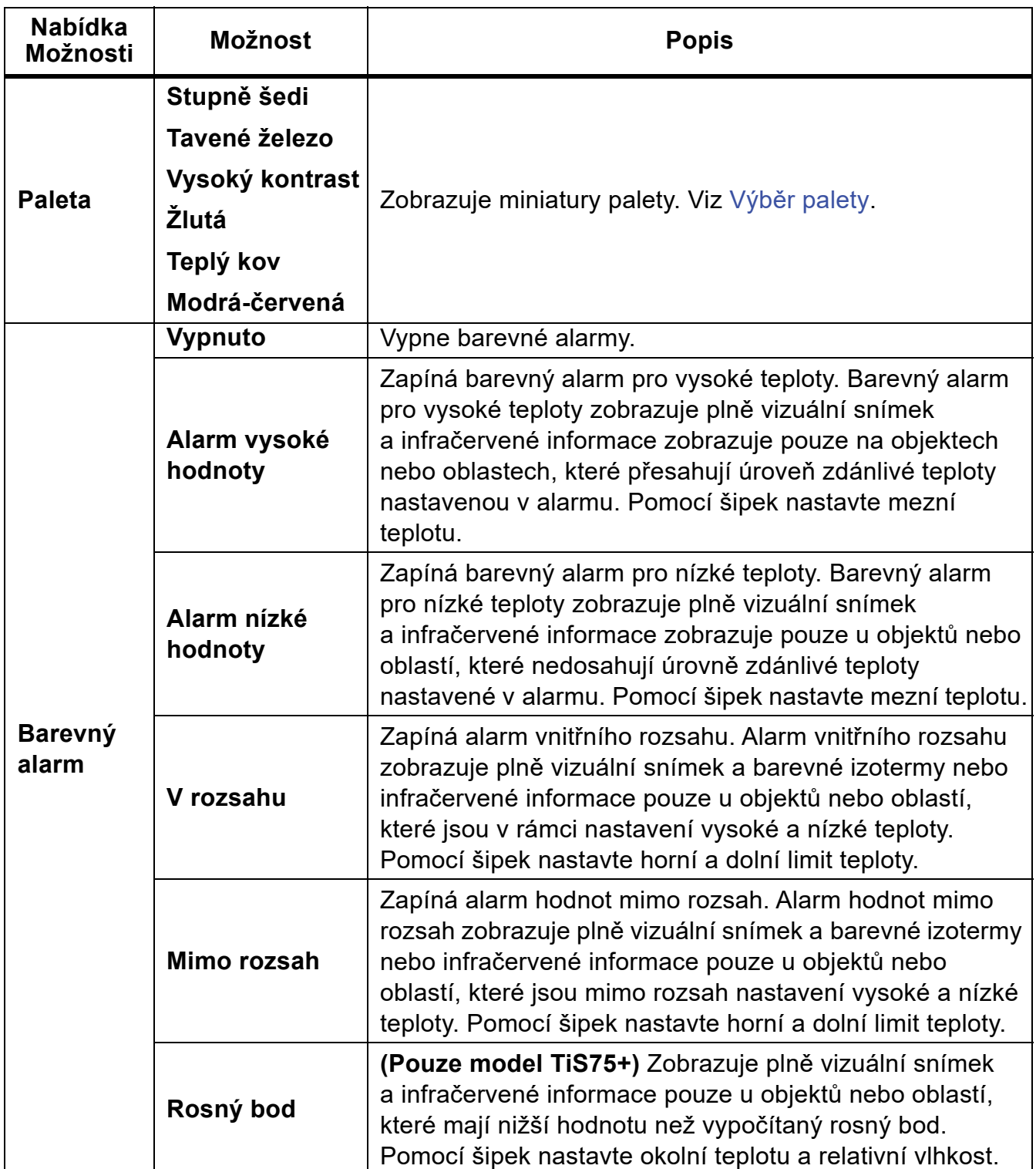

#### **Tabulka 11. Nabídka Paleta**

#### *Poznámka*

*U modelu TiS55+ můžete funkci barevného alarmu pro nízké teploty také použít jako barevný alarm pro rosný bod. Určete a zadejte teplotu rosného bodu povrchu jako alarm nízké hodnoty. Zobrazené barvy mohou pomoci identifikovat oblasti s možnou kondenzací.*

### <span id="page-23-0"></span>**Výběr palety**

Postup změny palety snímku:

- 1. Klepněte na tlačítko <sup>p.</sup>
- 2. Klepněte na miniaturu palety.
- 3. U vybrané palety se zobrazí zatržítko. Sloupec barev a teplot na displeji se mění v souladu s vybranou paletou. Viz Obrázek 3.

#### **Obrázek 3. Výběr barevného spektra palety a sloupce rozsahu**

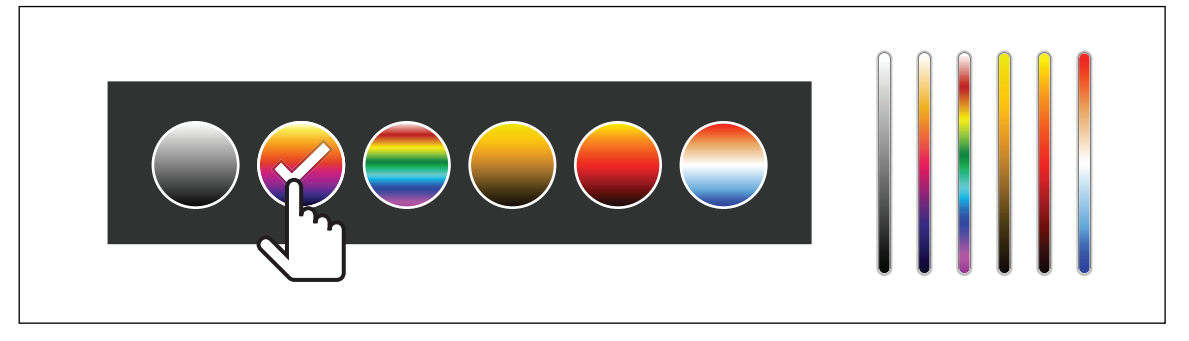

# <span id="page-24-0"></span>**Nabídka Displej**

Pomocí nabídky Displej lze nastavovat funkce, které se zobrazí na displeji. Informace o zobrazení loga Fluke na displeji najdete v části [Nabídka Nastavení.](#page-36-0) Tabulka 12 uvádí seznam možností v nabídce Displej.

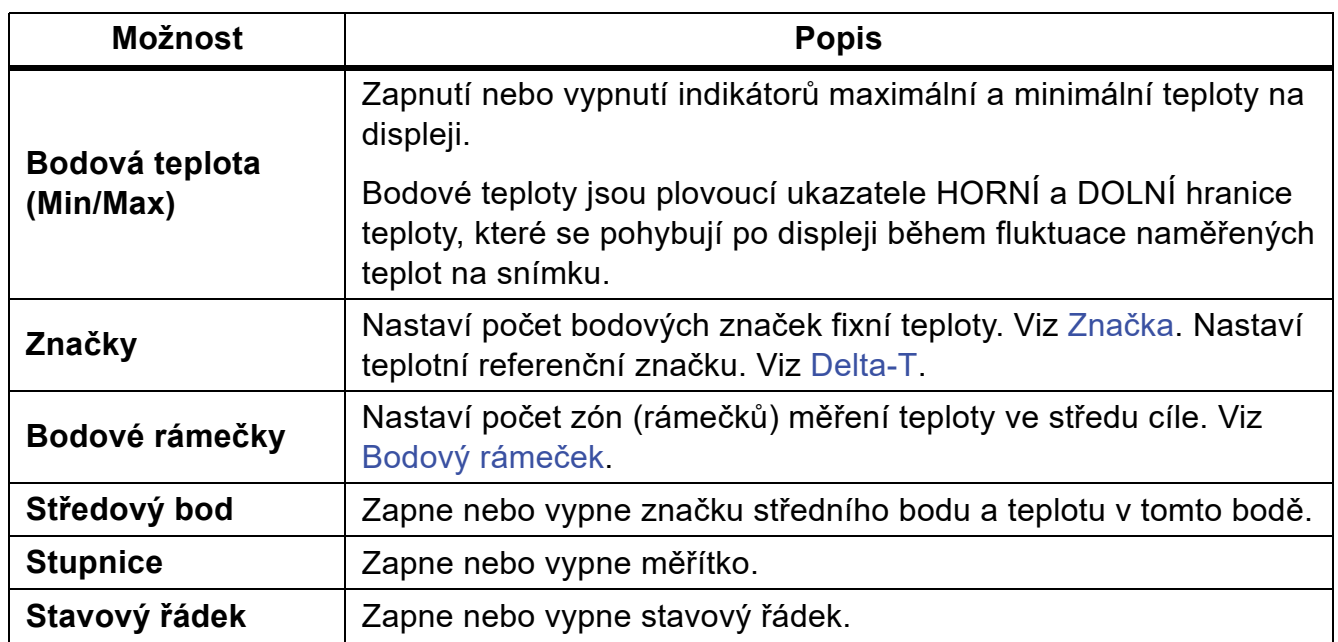

#### **Tabulka 12. Nabídka Displej**

### <span id="page-24-1"></span>**Značka**

Pomocí bodové značky fixní teploty můžete před uložením snímku zobrazit teplotu v bodu.

Postup pro nastavení značky:

- 1. Vyberte  $\bigoplus$  > Značky.
- 2. Zadejte počet značek.

Na displeji se zobrazí symbol značky (+).

- 3. Přetáhněte značku nebo pomocí tlačítek  $\Delta / \sqrt{2} / \sqrt{2}$  /  $\sqrt{2}$  přesuňte značku na snímku.
- 4. Stisknutím SELEO změníte nastavení a přejdete na další značku.
- 5. Pokračujte v nastavování značek. U poslední značky stisknutím SELEOT opustíte nabídku.

Na obrazovce kamery můžete kdykoli posunout značky klepnutím a přetažením.

### <span id="page-25-0"></span>**Delta-T**

Funkci Delta-T můžete použít k nastavení středního bodu nebo bodové značky, která se má používat jako teplotní referenční značka. Ostatní značky zobrazí teplotní rozdíl od referenčního bodu. Aby bylo možné použít funkci Delta-T, musí být zapnuta alespoň jedna značka.

Nastavení teplotní referenční značky:

- 1. Vyberte m > **Značky** > **Delta-T**.
- 2. Zvolte značku, kterou chcete použít jako referenční, nebo vyberte střední bod.

[ Teplota se zobrazí vedle referenční značky.

Δ Vedle ostatních bodových značek se zobrazí teplotní rozdíl oproti teplotě referenční značky.

#### *Poznámka*

*Pokud máte pouze jednu značku, referenční značkou je střední bod. Střední bod může být teplotní referenční značkou, ale nemůže být rozdílovým bodem. Buď jde o hlavní referenční značku, nebo vůbec nejde o referenční odchylku.*

## <span id="page-25-1"></span>**Bodový rámeček**

Pomocí funkce Bodový rámeček můžete nastavit oblast měření teploty (rámeček) na střed cíle a upravit velikost nebo umístění rámečků. Rámeček se v rámci infračerveného snímku zvětšuje a zmenšuje. Rámeček umožňuje v této oblasti zobrazení přibližné maximální (MAX), průměrné (AVG) a minimální (MIN) naměřené teploty.

Nastavení bodového rámečku:

- 1. Vyberte  $\bigodot$  > **Bodové rámečky**.
- 2. Zadejte počet bodových rámečků.

Na displeji se zobrazí bílý rámeček. Stisknutím **Autór** přepnete mezi veličinami **Velikost** a **Poloha**.

3. V případě potřeby stiskem tlačítka **volet** vyberte **Velikost**.

Na displeji se zobrazí **Size (+)**.

4. Tažením prvku <u>zdel</u> zvětšíte nebo zmenšíte bodový rámeček.

Nebo

Stisknutím:

- $\cdot$  tlačítka  $\triangle$  zmenšíte svislý rozměr.
- $\cdot$  tlačítka  $\blacktriangleright$  zvětšíte svislý rozměr.
- tlačítka **V** zmenšíte vodorovný rozměr.
- tlačítka **Z** zvětšíte svislý rozměr.
- 5. Stisknutím tlačítkaa vyberte **umístění**. Na displeji se zobrazí **Position (+)**.
- 6. Chcete-li přesunout rámeček, táhněte jeho střed nebo stiskněte tlačítko  $\blacksquare$  /  $\blacksquare$  / Y / Z.
- 7. Stisknutím SELENI změníte nastavení a přejdete na další bodový rámeček.
- 8. Pokračujte v nastavování bodových rámečků. U posledního rámečku stisknutím SELECT opustíte nabídku.

# <span id="page-26-0"></span>**Nabídka Fluke Connect**

<span id="page-26-1"></span>[Tabulka 13](#page-26-1) uvádí seznam možností v nabídce Fluke Connect.

#### **Tabulka 13. Nabídka Fluke Connect**

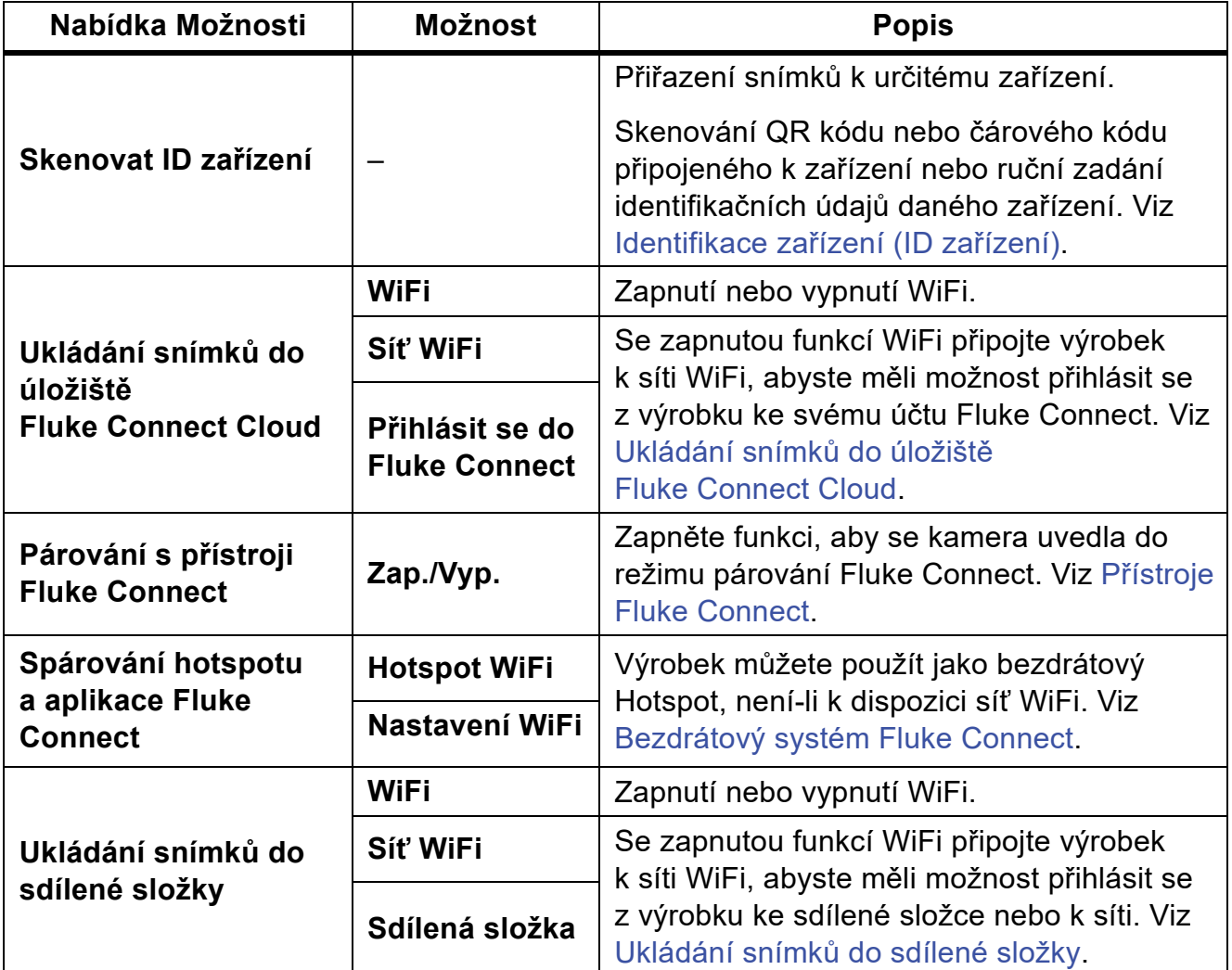

### <span id="page-27-0"></span>**Identifikace zařízení (ID zařízení)**

Identifikace (ID) zařízení slouží k přiřazení snímků k jednotlivým zařízením, jako je motor nebo elektrický rozvaděč. Jako označení pro přiřazování ke snímkům může sloužit čárový kód, QR kód nebo jiná jedinečná identifikační značka. V režimu kamery se identifikace (ID) zařízení zobrazuje na displeji v podobě (xxxxxx). Vytvoří jedinečné ID zařízení pro každé zařízení zvlášť.

### <span id="page-27-1"></span>**Přiřazení značky ID zařízení pomocí QR kódu nebo čárového kódu**

Postup uložení snímků k zařízení pomocí QR kódu nebo čárového kódu:

- 1. Vyberte položky F > **Skenovat ID zařízení**.
- 2. Zaměřte QR kód nebo čárový kód do bílého rámečku na displeji.
- 3. Jakmile výrobek rozpozná a naskenuje čárový kód, klepněte na **Použít čárový kód** nebo **Použít QR kód**. Pokud výrobek nemůže čárový kód nebo QR kód rozpoznat, zadejte jedinečné ID zařízení ručně. Viz Ruční přiř[azení zna](#page-27-2)čky ID zařízení.

Displej se vrátí do režimu kamery a na displeji zobrazí číslo čárového kódu nebo QR kódu.

4. Pořiďte snímek.

### <span id="page-27-2"></span>**Ruční přiřazení značky ID zařízení**

Postup ručního zadání jedinečného ID zařízení:

- 1. Vyberte položky F > **Skenovat ID zařízení**.
- 2. Klepněte na položku **Zadat ručně**.

Na displeji se otevře klávesnice.

- 3. Zadejte jedinečnou identifikaci zařízení.
- 4. Klepněte na položku **Uložit**.

Displej se vrátí do režimu kamery a na displeji zobrazí ID zařízení.

### <span id="page-27-3"></span>**Ukončení zadávání značky ID zařízení**

Chcete-li zadávání ID zařízení ukončit a snímky uložit bez ID zařízení:

- 1. Klepněte na identifikační značku zařízení, která má na displeji vzhled (xxxxxx).
- 2. Klepněte na položku **Ukončit ID zařízení xxxxx** (kde xxxxx je název ID zařízení).

Displej se vrátí do režimu kamery a na displeji se nezobrazuje ID zařízení.

### <span id="page-28-0"></span>**Přiřazení jiné značky ID zařízení**

Pokud chcete zadávání ID zařízení ukončit a snímky uložit s jiným ID zařízení:

- 3. Klepněte na identifikační značku zařízení, která má na displeji vzhled (xxxxxx).
- 4. Klepněte na položky **网 Skenovat nové ID zařízení**.
- 5. Přiřaďte nové ID zařízení. Viz [Identifikace za](#page-27-0)řízení (ID zařízení).

### <span id="page-28-1"></span>**Přístroje Fluke Connect**

Kameru můžete bezdrátově připojit k přístrojům, které podporují systém Fluke Connect, abyste mohli:

- Prohlížet hodnoty naměřené přístroji v reálném čase.
- Zachycovat naměřené hodnoty jako snímky .is2 a .is3.

Chcete-li rozpoznat přístroj s podporou Fluke Connect:

- 1. Zapněte všechny bezdrátové přístroje a zkontrolujte, zda je funkce pro bezdrátový přenos aktivní. V dokumentaci příslušných přístrojů naleznete další informace o jejich použití.
- 2. Zapněte kameru.
- 3. Vyberte f > **Párování s přístroji Fluke Connect**.
- 4. Vyberte možnost **Zap**.

Kamera začne vyhledávat dostupná zařízení a zobrazí seznam ID a názvů dostupných přístrojů nalezených do vzdálenosti 20 m bez překážek (otevřený prostor) nebo do vzdálenosti 6,5 m s překážkami (sádrokartonová stěna). Dokončení vyhledávání může malou chvíli trvat.

Tlačítko Fluke Connect na každém přístroji s bezdrátovým připojením bude blikat.

- 5. V kameře vyberte název přístroje.
- 6. Pro každý přístroj klepněte na přístroj nebo stisknutím SELEOT vyberte přístroj.

Kamera zobrazí přístroj v seznamu Moje přístroje jako připojený. Přístroj se zobrazí s aktuálním odečtem.

Přístroj Fluke zobrazí číslo ID (identifikační číslo) jako odkaz k seznamu na kameře.

7. Stisknutím SELEOT se vrátíte do režimu kamery.

Odečty z přístroje se zobrazí na displeji. Klepnutím na odečty přístroje na kameře se vrátíte do nabídky Párování s přístroji Fluke Connect.

#### **TiS55+/TiS75+**

Uživatelská příručka

Odpojení od připojeného přístroje:

- 1. V kameře klepněte na přístroj.
- 2. Klepněte na **Zapomenout**.

Přístroj zobrazí seznam dostupných přístrojů. V seznamu Moje přístroje se v případě potřeby změní pořadí přístrojů.

3. Vyberte možnost **Zap**.

Chcete-li odpojit všechny přístroje, restartujte kameru.

Pokud je přístroj mimo dosah, přístroj nezobrazí žádný odečet. V seznamu Moje přístroje se přístroj zobrazí jako nepřipojený. Klepnutím na přístroj proveďte potvrzení (**OK**) nebo odeberte přístroj (**Zapomenout přístroj**).

## <span id="page-29-0"></span>**Ikony připojení**

Tyto ikony indikují stav připojení výrobku. Tabulka 14 vysvětluje ikony.

| <b>Ikona</b>              | <b>Popis</b>                                                                                     |  |
|---------------------------|--------------------------------------------------------------------------------------------------|--|
|                           | Žádná ikona Připojení WiFi není zapnuté.                                                         |  |
| 修改                        | V nabídce jde o stav, kdy se výrobek pokouší o připojení k síti WiFi.                            |  |
| 0                         | Výrobek je připojeni k síti WiFi.                                                                |  |
| $\mathbf{G}^{\mathsf{x}}$ | Připojení WiFi je zapnuté, ale výrobek není připojen k žádné WiFi síti.                          |  |
|                           | V nabídce se zobrazuje vedle názvu sítě, ke které je výrobek připojen.                           |  |
|                           | Připojení WiFi je zapnuté a výrobek se pokouší připojit k účtu Fluke Connect.                    |  |
| <b>a</b>                  | <b>Nebo</b>                                                                                      |  |
|                           | Snímky se ukládají do účtu Fluke Connect.                                                        |  |
| <b>6</b>                  | Připojení WiFi je zapnuté a výrobek je připojen k účtu Fluke Connect.                            |  |
| <b>6</b>                  | Výrobek není připojen k účtu Fluke Connect.                                                      |  |
|                           | Připojení WiFi je zapnuté a výrobek se pokouší připojit ke sdílené složce na<br>síťovém serveru. |  |
|                           | <b>Nebo</b>                                                                                      |  |
|                           | Snímky se ukládají do sdílené složky.                                                            |  |

**Tabulka 14. Ikony připojení**

#### **Tabulka 14. Ikony připojení (pokr.)**

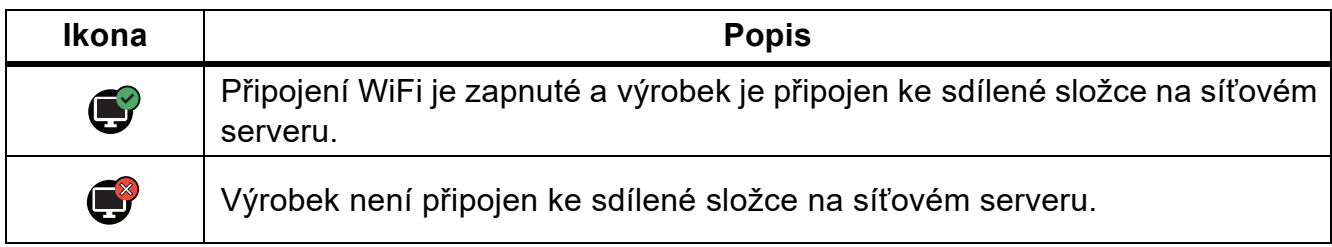

### <span id="page-30-0"></span>**Ukládání snímků do úložiště Fluke Connect Cloud**

Pokud je výrobek připojen k síti WiFi, máte možnost přihlásit se z kamery ke svému účtu v systému Fluke Connect a využívat funkci okamžitého odesílání do systému Fluke Connect. Při použití funkce Okamžité odeslání systému Fluke Connect jsou snímky pořízené výrobkem automaticky odesílány prostřednictvím vašeho účtu v systému Fluke Connect do úložiště Fluke Cloud. Snímky z úložiště Fluke Cloud si můžete prohlížet na webových stránkách Fluke Connect, aniž by muselo být mobilní zařízení připojeno k výrobku.

#### *Poznámka*

*Funkce Okamžité odeslání nemusí v některých sítích nebo s některými zařízeními fungovat z důvodu bezpečnostních profilů používaných v různých sítích.*

### <span id="page-30-1"></span>**Přihlášení k síti WiFi Fluke Connect**

Pomocí nastavení Síť WiFi výrobek připojte k síti WiFi a přihlaste se z výrobku ke svému účtu Fluke Connect.

Postup zapnutí sítě WiFi:

- 1. Vyberte položky F > **Ukládání snímků do úložiště Fluke Connect Cloud** > **WiFi** > **Zap**.
- 2. Stisknutím tlačítka **Síť WiFi** vyhledejte dostupné sítě v dosahu výrobku.
- 3. Klepnutím na některou ze sítí se k ní můžete připojit.
- 4. Pokud se zobrazí výzva k zadání uživatelského jména a hesla, zadejte je:
	- a. Pomocí klávesnice zadejte nové uživatelské jméno nebo klepnutím na ▼ zobrazte seznam naposledy použitých uživatelských jmen.
	- b. Klepněte na **Další**.
	- c. Pomocí klávesnice zadejte heslo.
	- d. Klepněte na položku **Přihlásit se**.
	- e. Klepněte na tlačítko **OK**.

Na displeji se opět zobrazí nabídka Ukládat do Fluke Connect.

5. Přihlaste se ke službě Fluke Connect. Viz Př[ihlášení k úložišti Fluke Connect Cloud.](#page-31-1)

#### **TiS55+/TiS75+**

Uživatelská příručka

### <span id="page-31-0"></span>**Odhlášení od sítě WiFi Fluke Connect**

Postup odhlášení od sítě WiFi:

- 1. Vyberte položky F > **Ukládání snímků do úložiště Fluke Connect Cloud** > **Síť WiFi**.
- 2. Klepněte na název připojené sítě.
- 3. Klepněte na položku **Zapomenout síť**.
- 4. Klepnutím na tlačítko **F** se vrátíte do režimu kamery.

### <span id="page-31-1"></span>**Přihlášení k úložišti Fluke Connect Cloud**

Postup přihlášení k účtu Fluke Connect:

- 1. Zapněte připojení WiFi a připojte se k síti WiFi. Viz Př[ihlášení k síti WiFi Fluke Connect](#page-30-1).
- 2. Klepněte na položku **Přihlásit se do Fluke Connect**.
- 3. Pomocí klávesnice zadejte e-mailovou adresu nebo klepnutím na ▼ zobrazte seznam naposledy použitých e-mailových adres.
- 4. Klepněte na **Další**.
- 5. Pomocí klávesnice zadejte heslo.
- 6. Klepněte na položku **Přihlásit se**.
- 7. Klepnutím na tlačítko **OK** se vrátíte do režimu kamery a můžete začít pořizovat snímky.

### <span id="page-31-2"></span>**Odhlášení z úložiště Fluke Connect Cloud**

Odhlášení:

- 1. Vyberte položky F > **Ukládání snímků do úložiště Fluke Connect Cloud** > **Přihlásit se do Fluke Connect**.
- 2. Klepněte na položku **Odhlásit se**.

Na displeji se opět zobrazí nabídka Ukládat do Fluke Connect.

3. Klepněte na tlačítko

### <span id="page-32-0"></span>**Bezdrátový systém Fluke Connect**

Výrobek podporuje systém bezdrátového přenosu Fluke Connect Wireless System. Systém Fluke Connect umožňuje bezdrátové propojení měřicích přístrojů Fluke s aplikací v mobilním zařízení. Umožňuje zobrazení snímků z výrobku na mobilním zařízení.

#### *Poznámka*

*Systém Fluke Connect není dostupný ve všech zemích.*

### <span id="page-32-1"></span>**Spárování hotspotu a aplikace Fluke Connect**

Výrobek můžete použít jako bezdrátový Hotspot, není-li k dispozici síť WiFi. Funkci Hotspot můžete použít pro stahování uložených snímků nebo streamování živých snímků z výrobku do mobilního zařízení s aplikací Fluke Connect.

#### *Poznámka*

*V Kuvajtu, Chile a Spojených arabských emirátech lze technologii WiFi používat pouze v interiéru.*

Chcete-li vytvořit Hotspot, spárujte výrobek s aplikací Fluke Connect. Viz [Spárování](#page-32-2)  [s mobilní aplikací](#page-32-2).

Změna nastavení hotspotu:

- 1. Vyberte postupně F > **Spárování hotspotu a aplikace Fluke Connect** > **Nastavení WiFi hotspotu**.
- 2. Vyberte možnost:
	- **Název (SSID)** slouží pro změnu identifikátoru SSID
	- **Heslo** umožňuje zapnout nebo vypnout heslo, případně heslo změnit
	- **Kanál** umožňuje změnit kanál
- 3. Klávesnici použijte pro zadávání informací pro příslušnou možnost.
- 4. Po klepnutí na tlačítko **Uložit** můžete výrobek začít používat.

### <span id="page-32-2"></span>**Spárování s mobilní aplikací**

Aplikace Fluke Connect funguje v zařízeních Apple a zařízeních se systémem Android. Aplikace je dostupná ke stažení z obchodu Apple App Store nebo Google Play.

Aplikace Fluke Connect bude k dispozici po jejím prvním vydání. Až bude aplikace dostupná, můžete si ji stáhnout z obchodu Apple App Store nebo Google Play.

Použití aplikace Fluke Connect s výrobkem:

1. Na výrobku vyberte postupně **F** > Spárování hotspotu a aplikace Fluke Connect > **WiFi hotspot** > **Zap**.

#### **TiS55+/TiS75+**

Uživatelská příručka

- 2. Na mobilním zařízení:
	- a. Přejděte do nabídky **Nastavení** > **Wi-Fi**.
	- b. Vyberte síť Wi-Fi s názvem začínajícím **Fluke...**.
- 3. V aplikaci Fluke Connect vyberte ze seznamu **Termokamera**.

Snímky pořízené výrobkem se ukládají v mobilním zařízení a ve výrobku.

#### *Poznámka*

*Chcete-li ukládat snímky do aplikace Fluke Connect, nastavte formát souboru na .is2 (viz [Nabídka Nastavení\)](#page-36-0).*

- 4. Na výrobku:
	- a. Pořiďte snímek.

Snímek se uloží do vyrovnávací paměti.

b. Klepnutím na tlačítko **Uložit** uložíte snímek a zobrazíte jej v aplikaci telefonu.

Více informací o použití aplikace naleznete na stránkách [www.flukeconnect.com.](www.flukeconnect.com)

### <span id="page-33-0"></span>**Ukládání snímků do sdílené složky**

Pokud je výrobek připojen k síti WiFi, můžete vybrat sdílenou složku na serveru. Snímky pořízené pomocí výrobku se ukládají do výrobku a automaticky odesílají do vybrané složky na serveru. Všichni, kdo mají přístup ke složce na serveru, si mohou tyto snímky okamžitě prohlédnout.

#### *Poznámka*

*Funkce Sdílená složka nemusí v některých sítích nebo s některými zařízeními fungovat z důvodu bezpečnostních profilů používaných v různých sítích.*

### <span id="page-33-1"></span>**Přihlášení k síti WiFi sdílené složky**

Pomocí nastavení Síť WiFi výrobek připojte k síti WiFi a přihlaste se z výrobku ke svému účtu Fluke Connect.

Postup zapnutí sítě WiFi:

- 1. Vyberte položky F > **Ukládání snímků do sdílené složky** > **WiFi** > **Zap**.
- 2. Stisknutím tlačítka **Síť WiFi** vyhledejte dostupné sítě v dosahu kamery.
- 3. Klepnutím na některou ze sítí se k ní můžete připojit.
- 4. Pokud se zobrazí výzva k zadání uživatelského jména a hesla, zadejte je:
	- a. Pomocí klávesnice zadejte nové uživatelské jméno nebo klepnutím na ▼ zobrazte seznam naposledy použitých uživatelských jmen.
- b. Klepněte na **Další**.
- c. Pomocí klávesnice zadejte heslo.
- d. Klepněte na položku **Přihlásit se**.
- e. Klepněte na tlačítko **OK**.

Na displeji se opět zobrazí nabídka Ukládat do Fluke Connect.

5. Přihlaste se ke sdílené složce. Viz Př[ihlášení ke sdílené složce](#page-34-1).

#### <span id="page-34-0"></span>**Odhlášení od sítě WiFi sdílené složky**

Odhlášení:

- 1. Vyberte položky F > **Ukládání snímků do sdílené složky** > **Síť WiFi**.
- 2. Klepněte na název připojené sítě.
- 3. Klepněte na položku **Zapomenout síť**.
- 4. Klepnutím na tlačítko **F** se vrátíte do režimu kamery.

#### <span id="page-34-1"></span>**Přihlášení ke sdílené složce**

#### *Poznámka*

*Pokud potřebujete zjistit, jak vytvořit sdílenou složku v síti nebo k ní získat přístup, obraťte na své IT oddělení.*

Postup přihlášení ke sdílené složce v síti z výrobku:

- 1. Zapněte připojení WiFi a připojte se k síti WiFi. Viz [Odhlášení od sít](#page-34-0)ě WiFi sdílené [složky](#page-34-0).
- 2. Klepněte na položky **Sdílená složka** > **Cesta k souboru**.
- 3. Pomocí klávesnice zadejte cestu k souboru nebo klepnutím na  $\blacktriangledown$  zobrazte seznam naposledy použitých cest souboru. Po prvním zadání cesty k souboru se v poli bude automaticky zobrazovat naposledy použitá cesta k souboru.

#### **TiS55+/TiS75+**

Uživatelská příručka

4. Klepněte na položku **Uložit**.

Podle toho, jak máte zabezpečené prostředí, zadejte jméno uživatele a heslo:

- a. Klepněte na položku **Jméno uživatele a heslo**.
- b. Pomocí klávesnice zadejte nové uživatelské jméno nebo klepnutím na  $\blacktriangledown$  zobrazte seznam naposledy použitých uživatelských jmen.
- c. Klepněte na **Další**.
- d. Pomocí klávesnice zadejte heslo.
- e. Klepněte na **Další**.
- f. Klepněte na položku **Přihlásit se**.
- 5. Klepněte na položku **Připojit**.
- 6. Klepněte na tlačítko **OK**.

Pokud snímky v paměti výrobku nebyly uloženy do sdílené složky, zobrazí se zpráva s dotazem, zda chcete tyto snímky uložit.

- Klepnutím na položku **Uložit snímky** tyto snímky uložíte do sdílené složky. Nebo
- Po klepnutí na položku **Nyní ne** můžete snímky do sdílené složky uložit jindy.

Na displeji se opět zobrazí nabídka Uložit do sdílené složky.

7. Klepnutím na  $\epsilon$  se vrátíte do režimu kamery a můžete pořizovat snímky.

#### *Poznámka*

*Nechte výrobek zapnutý a zůstávejte v dosahu sítě WiFi, dokud nebudou snímky odeslány. Pokud dojde ke ztrátě připojení dříve, než jsou všechny snímky uloženy do sdílené složky, zobrazí se v záhlaví nabídky Paměť ikona* u*. Přihlaste se znovu ke sdílené složce a klepnutím na ikonu* u *snímky odešlete.*

### <span id="page-35-0"></span>**Odhlášení od sdílené složky**

Odhlášení:

1. Vyberte položky  $\begin{bmatrix} \bullet \\ \bullet \end{bmatrix}$  > Fluke Connect > Ukládání snímků do sdílené složky > Sdílená **složka** > **Odpojit**.

Na displeji se opět zobrazí nabídka Uložit do sdílené složky.

2. Klepnutím na tlačítko **F** se vrátíte do režimu kamery.

# <span id="page-36-0"></span>**Nabídka Nastavení**

<span id="page-36-1"></span>[Tabulka 15](#page-36-1) uvádí seznam možností v nabídce Nastavení.

### **Tabulka 15. Nabídka Nastavení**

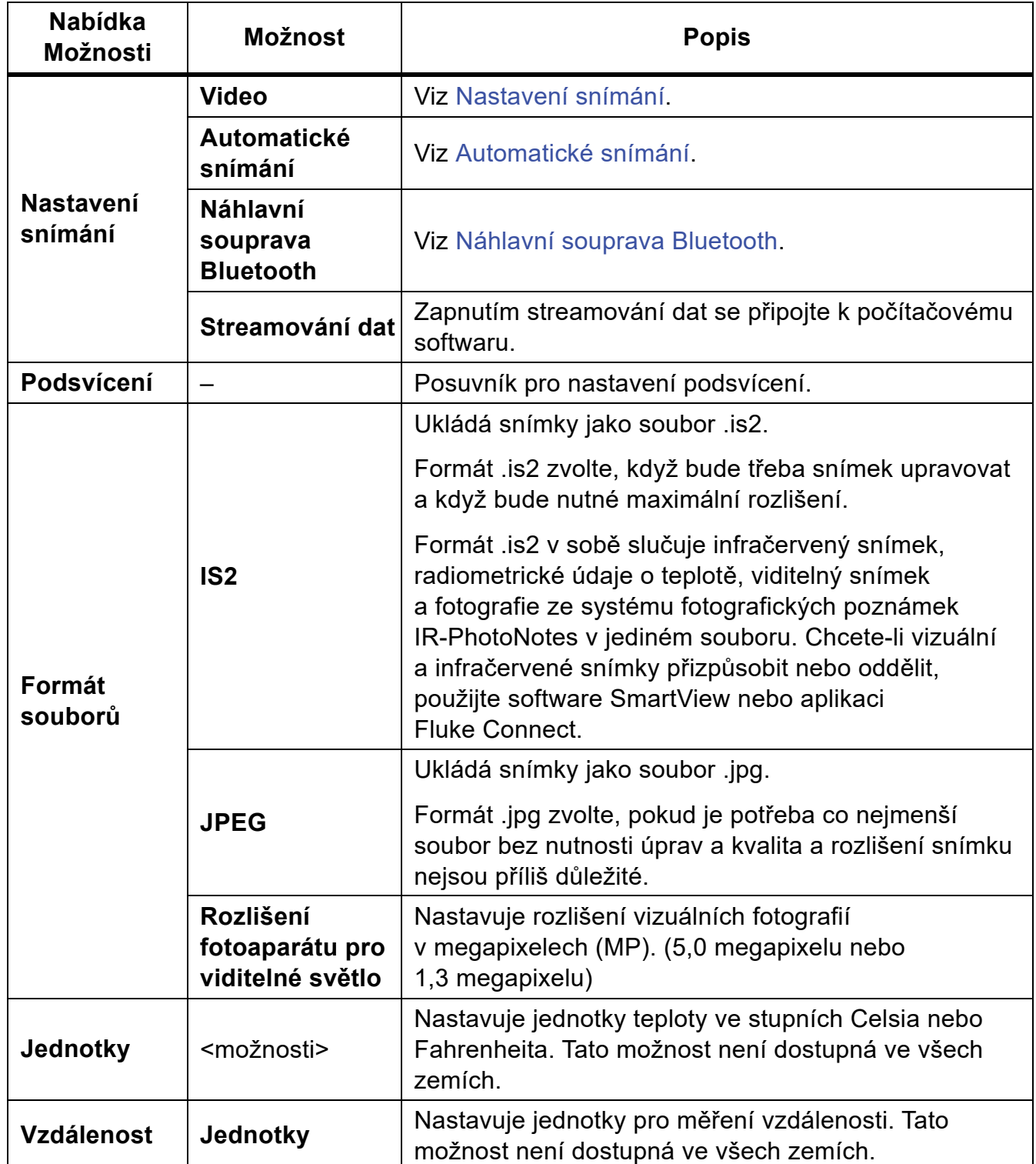

#### **TiS55+/TiS75+** Uživatelská příručka

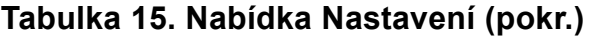

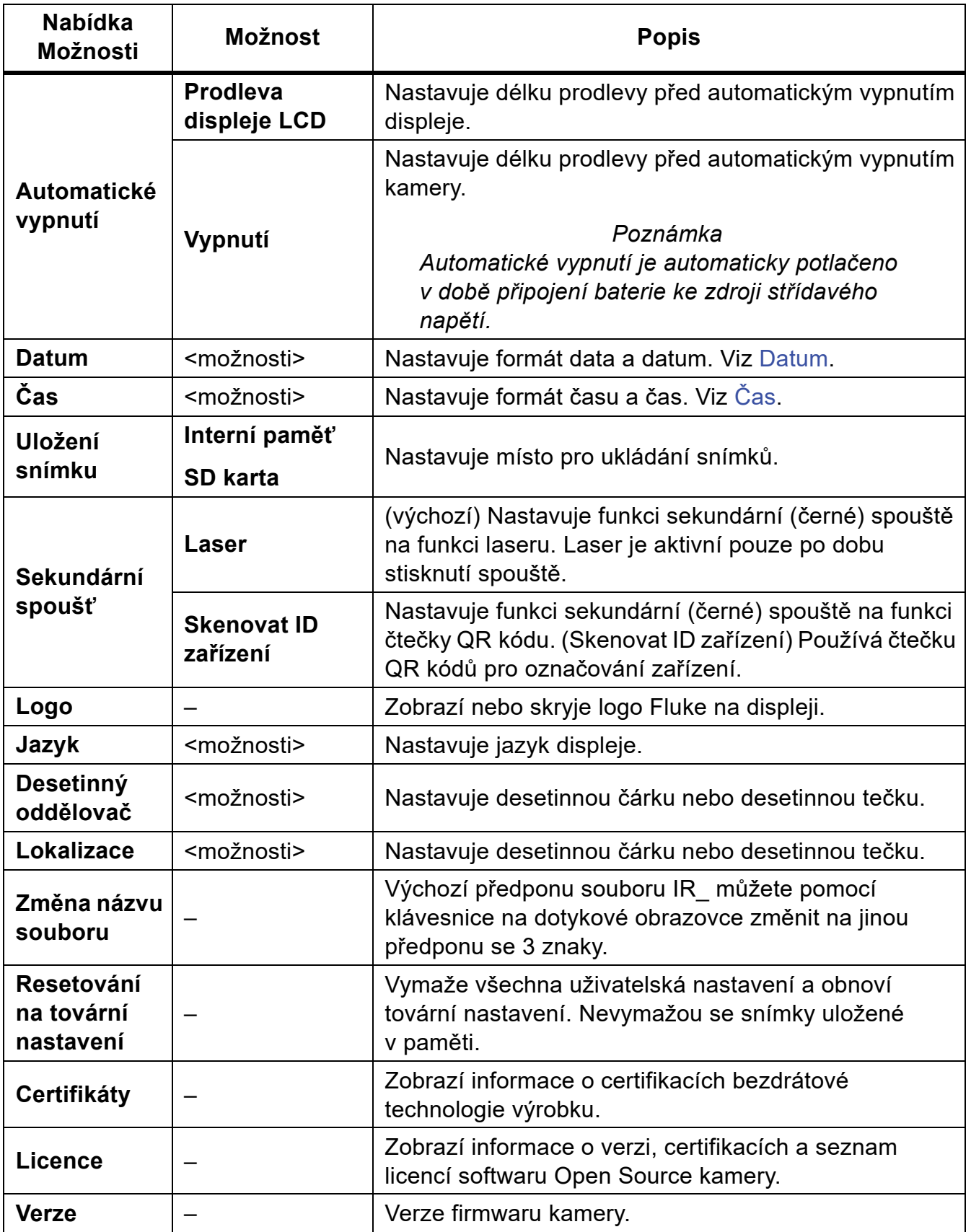

### <span id="page-38-0"></span>**Nastavení snímání**

### <span id="page-38-1"></span>**Video**

Video můžete nahrát se zvukem nebo bez zvuku. Viz [Tabulka 16](#page-38-3). Tepelná scéna a složitost pořizovaných dat má vliv na maximální délku záznamu videa.

<span id="page-38-3"></span>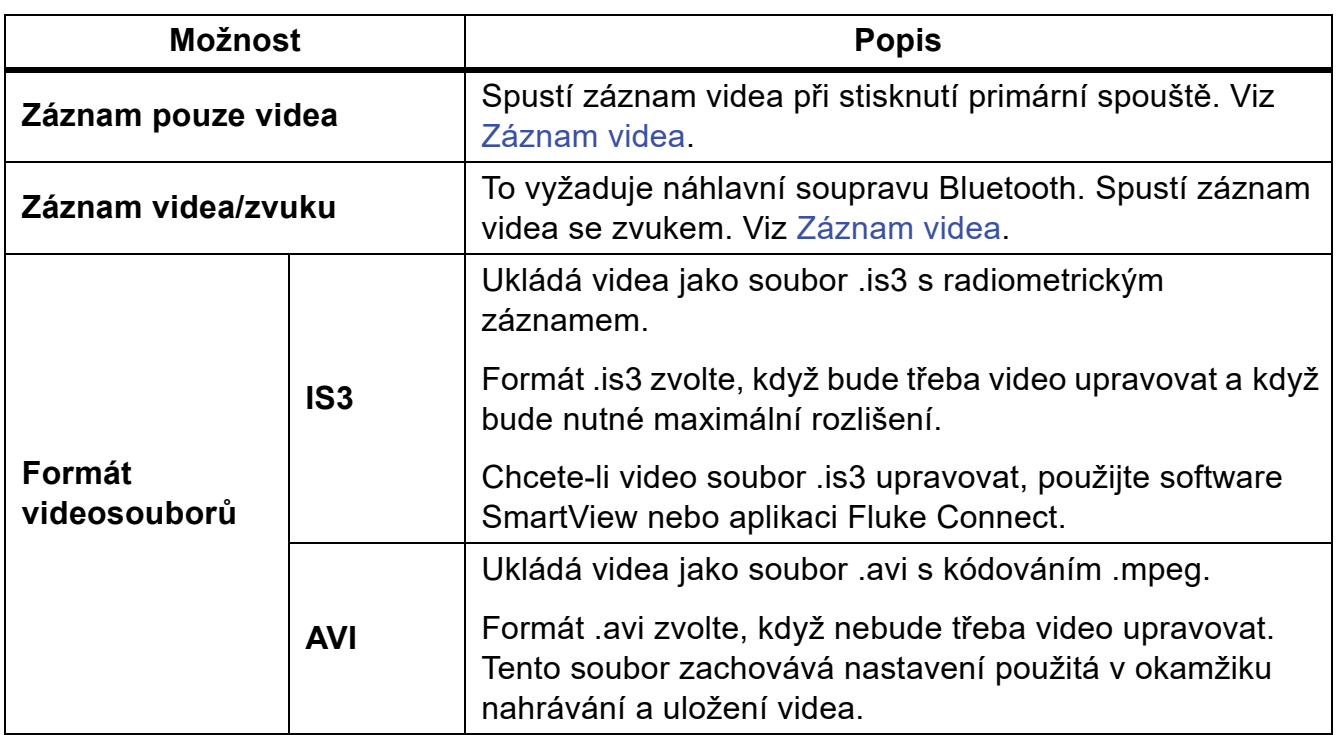

#### **Tabulka 16. Video**

### <span id="page-38-2"></span>**Záznam videa**

Chcete-li rychle nahrát video, stiskněte a podržte primární spoušť na 2 sekundy. Po zahájení záznamu uvolněte tlačítko.

Postup pro záznam videa:

- 1. Vyberte  $\mathbf{\dot{\alpha}}$  > Nastavení snímání > Záznam pouze videa NEBO Záznam videa/zvuku.
- 2. Stiskněte primární spoušť.
- 3. Kamera spustí záznam.
- 4. Chcete-li pozastavit záznam, stiskněte primární spoušť.
- 5. Chcete-li obnovit záznam, stiskněte znovu primární spoušť.
- 6. Video uložíte stisknutím SELEOT.
- 7. Video smažete stisknutím **BACK** a poté klepnutím na **Odstranit**.

#### **TiS55+/TiS75+**

Uživatelská příručka

### <span id="page-39-0"></span>**Zobrazení videa**

Postup pro přehrání videa:

- 1. Stiskněte tlačítko MEMORY.
- 2. Vyberte soubor, který chcete přehrát. Všechny soubory videa se zobrazují jako miniatury.
- 3. Klepněte na tlačítko přehrávání.
- 4. Chcete-li pozastavit nebo obnovit proces, stiskněte SELEOL.
- 5. Chcete-li provést odstranění, stiskněte M, klepněte na ikonu odstranění a klepnutím na **Odstranit** potvrďte volbu.

### <span id="page-39-1"></span>**Automatické snímání**

Pomocí automatického snímání můžete nastavit parametry tak, že kamera bude zachycovat snímky automaticky.

Konfigurace funkce **Automatické snímání**:

- 1. Vyberte  $\bullet$  > Nastavení snímání > Automatické snímání.
- 2. Vyberte frekvenci zachycování snímků.
	- Chcete-li zachytit snímky v určitém intervalu, vyberte **Interval**. Pomocí šipek nastavte dobu intervalu.
	- Chcete-li zachytit nastavený počet snímků, vyberte **Počet snímků** > **Počet snímků**. Pomocí šipek vyberte počet snímků. Výchozí počet je 5.
	- Chcete-li zachytit snímky do zaplnění paměti, vyberte **Počet snímků** > **Maximální paměť**.
	- Vyberte spoušť, která zahájí automatické **pořizování snímků**.
	- Chcete-li automaticky zachytit snímky na základě teploty, vyberte **Teplotní spoušť**. Vyberte, zda bude spoušť aktivována nad nebo pod specifikovanou teplotu. Pomocí šipek nastavte požadovanou teplotu. Vyberte referenční bod, kde bude teplota monitorována.
	- Chcete-li zahájit automatické snímání ručně, vyberte Ruční spoušť.

Zahájení automatického snímání s ruční spouští:

1. Vyberte  $\mathbf{\dot{\alpha}}$  > **Nastavení snímání** > Spustit snímání.

Na displeji se zobrazí  $\overline{\odot}$ .

- 2. Stiskněte primární spoušť.
- 3. Kamera bude pořizovat snímky podle konfigurace.

Zahájení automatického snímání s teplotní spouští:

- 1. Umístěte kameru a podle potřeby nastavte značky a bodové rámečky.
- 2. Vyberte  $\bullet$  > **Nastavení snímání** > **Spustit snímání**.

Na displeji se zobrazí  $\overline{O}$ .

Kamera zachytí snímky, když teplota značky, středního bodu nebo bodového rámečku dosáhne podmínky spuštění.

### <span id="page-40-0"></span>**Náhlavní souprava Bluetooth**

Připojte náhlavní soupravu Bluetooth pro podporu zvukových funkcí.

Připojení náhlavní soupravy Bluetooth:

- 1. Uveďte náhlavní soupravu Bluetooth do režimu párování.
- 2. Na kameře vyberte  $\clubsuit$  > Náhlavní souprava Bluetooth > Zap.

Kamera začne vyhledávat dostupná zařízení a zobrazí jejich seznam. Dokončení vyhledávání může malou chvíli trvat.

Klepnutím vyberte náhlavní soupravu.

Náhlavní souprava se připojí a zobrazí se v seznamu Moje zařízení. Ikona náhlavní soupravy se zobrazí v režimu kamery.

### <span id="page-40-1"></span>**Datum**

Datum se zobrazuje jako: **MM/DD/RR** nebo **DD/MM/RR**.

Postup nastavení data:

- 1. Vyberte  $\mathbf{\dot{\alpha}}$  > Datum.
- 2. Vyberte **MM/DD/RR** nebo **DD/MM/RR**.
- 3. Stisknutím SELEOT nastavíte nový formát.
- 4. Vyberte **Nastavit datum**.
- 5. Stisknutím SELEOT otevřete nabídku Nastavit datum.
- 6. Pomocí tlačítek/ vyberte **Den**, **Měsíc** nebo **Rok**.
- 7. Stisknutím **změníte den**, měsíc nebo rok.
- 8. Stisknutím **SELEOT** nastavte datum a opusťte nabídku.

#### **TiS55+/TiS75+**

Uživatelská příručka

# <span id="page-41-0"></span>**Čas**

Čas se zobrazuje ve formátu: **24hodinový** nebo **12hodinový**.

Postup nastavení formátu času:

- 1. Vyberte  $\mathbf{\dot{\alpha}} > \mathbf{\dot{C}}$ as.
- 2. Vyberte **24hodinový** nebo **12hodinový**.
- 3. Stisknutím SELECT nastavte formát času.
- 4. Vyberte **Nastavit čas**.
- 5. Stisknutím SELECT otevřete nabídku Nastavit čas.
- 6. Stisknutím tlačítek/ nastavte **Hodiny** nebo **Minuty**.
- 7. Pokud jste zvolili 12hodinový formát, vyberte **Dopoledne** nebo **Odpoledne**.

# <span id="page-41-1"></span>**Obrazová poznámka**

<span id="page-41-4"></span>K snímku můžete přidat textovou a zvukovou poznámku. Viz [Tabulka 17](#page-41-4).

#### **Tabulka 17. Poznámky**

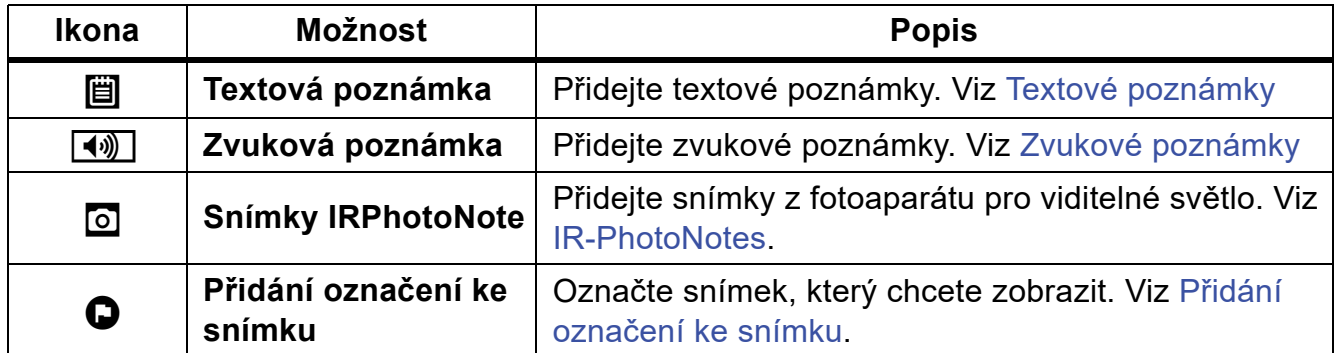

### <span id="page-41-2"></span>**Textové poznámky**

Poznámky jsou uloženy společně se snímkem v souboru, takže později nemusíte spojovat více souborů. K přidávání, úpravám nebo odstranění poznámek slouží klávesnice, která se otevře na displeji.

Snímky, které mají textové poznámky se zobrazují s ikonou poznámky ( $\blacksquare$ ).

### <span id="page-41-3"></span>**Poznámky k jednomu snímku**

Výběr postupu přidání, úpravy nebo odstranění poznámky snímku:

- Pro snímek ve vyrovnávací paměti: Vyberte **Upravit > Textová poznámka**.
- Pro uložený snímek: Otevřete snímek v režimu na celou obrazovku.
- 1. Klepněte na tlačítko  $\dddot{\mathbf{H}}$ . V případě potřeby nejprve klepněte na ikonu  $\mathbf{H}$ .

Nejsou-li u snímku uloženy žádné poznámky, otevře se na displeji klávesnice.

- 2. Klávesnici použijte k napsání zprávy.
- 3. Klepněte na položku **Uložit**.

Pokud je u snímku uložena poznámka, zobrazí se na displeji seznam poznámek.

- 4. Chcete-li přidat ke snímku další poznámku, klepněte na tlačítko  $(+)$ , pomocí klávesnice zadejte novou poznámku a klepněte na položku **Uložit**.
- 5. Jestliže potřebujete poznámku upravit, klepněte na ni, pomocí klávesnice ji upravte a klepněte na položku **Uložit**. V případě potřeby přejděte dolů, abyste viděli všechny poznámky.
- 6. Pokud chcete poznámku odstranit, klepněte na poznámku, klepněte na položku **Odstranit** a znovu klepněte na **Odstranit**.

#### <span id="page-42-0"></span>**Přidání poznámky k více snímkům**

Postup přidání poznámky k více snímkům současně:

1. Vyberte položky **MEMORY** > **no** > Přidat poznámku k více snímkům.

Na displeji se opět zobrazí galerie paměti.

2. Klepnutím na snímek jej vyberte. Dalším klepnutím na snímek můžete výběr zrušit.

Barva ohraničení a textu s názvem souboru se změní na žlutou.

- 3. Postup opakujte u všech dalších požadovaných snímků.
- 4. Klepněte na položku **Přidat poznámku**.

Na displeji se otevře klávesnice.

- 5. Klávesnici použijte k napsání zprávy.
- 6. Klepněte na položku **Uložit**.

### <span id="page-42-1"></span>**Zvukové poznámky**

Zvukové poznámky vyžadují formát snímku .is2 a náhlavní soupravu Bluetooth.

Snímky, které mají zvukové poznámky, se zobrazují s ikonou zvuku  $(\overline{\blacktriangleleft \varnothing})$ .

#### <span id="page-42-2"></span>**Záznam zvukových poznámek**

Výběr postupu přidání, úpravy nebo odstranění poznámky snímku:

- Pro snímek ve vyrovnávací paměti: Vyberte **Upravit > Zvuková poznámka**.
- Pro uložený snímek: Vyberte **MEMORY** > snímek > ... > **Zvuková poznámka**.
- 1. Klepněte na **Záznam** a zahájí se záznam.

#### **TiS55+/TiS75+**

Uživatelská příručka

Můžete nahrát zvukový záznam v délce až 60 sekund.

Chcete-li proces zrušit, klepněte na **Zrušit**.

2. Chcete-li proces pozastavit, klepněte na **Pozastavit**.

Po pozastavení záznamu můžete záznam uložit nebo přehrát.

- Uložení provedete klepnutím na **Uložit**. Záznam se uloží.
- Chcete-li přehrát záznam, klepněte na **Přehrát**. Přehrávání můžete pozastavit klepnutím na **Pozastavit** nebo můžete obnovit záznam klepnutím na **Záznam**.
- 3. Chcete-li uložit záznam, klepněte na **Pozastavit** a poté klepněte na **Uložit**.

Zvuková poznámka se uloží. Nabídka zobrazí počet sekund zvukové poznámky.

### <span id="page-43-0"></span>**Přehrání zvukových poznámek**

Zvukovou poznámku můžete přehrát z vyrovnávací paměti.

- 1. Vyberte **Upravit** > **Zvuková poznámka**.
- 2. Chcete-li si záznam poslechnout, klepněte na **Přehrát**.
- 3. Chcete-li nahrát další zvuk, klepněte na **Připojit**.
- 4. Chcete-li odstranit zvukovou poznámku, klepněte na **Odstranit**.

Po pozastavení záznamu můžete záznam uložit nebo přehrát.

- Uložení provedete klepnutím na **Uložit**. Záznam se uloží.
- Chcete-li přehrát záznam, klepněte na **Přehrát**. Přehrávání můžete pozastavit klepnutím na **Pozastavit** nebo můžete obnovit záznam klepnutím na **Záznam**.

### <span id="page-43-1"></span>**IR-PhotoNotes**

Systém fotografických poznámek IR-PhotoNotes použijte pro pořízení a přidání až pěti vizuálních snímků různých objektů, textu nebo jiných informací, které souvisí s analýzou a vytvářením zpráv o infračerveném snímku. Vizuální snímek je běžná digitální fotografie a nevyužívá infračervenou technologii. Příkladem takových poznámek mohou být štítky s názvem motoru, tištěné informace nebo varovné cedule, celkové pohledy na dané prostředí nebo místnost a související zařízení nebo objekt. Snímky IR-PhotoNotes jsou dostupné pouze ve formátu souboru .is2 a jsou uloženy v souboru, takže později nemusíte kontrolovat více souborů.

Snímky IR-PhotoNote se zobrazují s ikonou (**[o]**).

### <span id="page-44-0"></span>**Vytvoření snímku IR-PhotoNote**

Výběr postupu přidání, úpravy nebo odstranění poznámky snímku:

- Pro snímek ve vyrovnávací paměti: Vyberte **Upravit** > **IRPhotoNotes**.
- Pro uložený snímek: Vyberte **MEMORY** > snímek > ... > **IRPhotoNotes**.

Kamera otevře fotoaparát pro viditelné světlo, takže můžete pořídit snímek.

1. Chcete-li uložit snímek, zachyťte jej stisknutím primární spouště.

#### *Poznámka*

*Model TiS55+ může zachytit pouze jeden snímek IR-PhotoNote.*

2. Chcete-li zastavit pořizování snímků a vrátit se do nabídky, klepněte na **Hotovo**. Snímky se uloží a nabídka zobrazí počet snímků.

### <span id="page-44-1"></span>**Prohlédnutí snímků IR-PhotoNote**

Pro snímek ve vyrovnávací paměti:

1. Vyberte **Upravit** > **IRPhotoNotes**.

Kamera otevře snímky.

- 2. Klepnutím vyberte snímek (TiS75+).
- 3. Chcete-li snímek odstranit, klepněte na ikonu koše  $\blacksquare$ , a poté klepněte na **Odstranit**. Snímky se uloží a nabídka zobrazí počet snímků.
- 4. Chcete-li zachytit další snímek, klepněte na ikonu přidání  $\widehat{+}$ ) a poté stisknutím primární spouště pořiďte snímek.

### <span id="page-44-2"></span>**Přidání označení ke snímku**

Pokud ke snímku přidáte označení, můžete se k němu později vrátit. Funkce označení pracuje prostřednictvím přepínače.

Chcete-li přidat k některému snímku označení, otevřete snímek v režimu na celou obrazovku a klepněte na  $\blacksquare$ . Ikona označení se změní na  $\blacksquare$ . Opětovným klepnutím můžete označení odebrat.

# <span id="page-45-0"></span>**Správa snímků**

Snímky můžete smazat z paměti nebo během prohlížení.

### <span id="page-45-1"></span>**Odstranění snímku**

Odstranění pouze jednoho snímku:

- 1. Otevřete snímek v režimu na celou obrazovku.
- 2. Klepněte na **bo**.
- 3. Klepněte na položku **Odstranit**.

# <span id="page-45-2"></span>**Odstranění více snímků**

Odstranění více snímků současně:

1. Vyberte položky **MEMORY** > **00** > Odstranit více snímků.

Na displeji se opět zobrazí galerie paměti.

- 2. Klepnutím na snímek jej vyberte. Dalším klepnutím na snímek můžete výběr zrušit. Barva ohraničení a textu s názvem souboru se změní na žlutou.
- 3. Postup opakujte u všech dalších požadovaných snímků.
- 4. Klepněte na položku **Odstranit snímky**.
- 5. Klepněte na položku **Odstranit**.

# <span id="page-45-3"></span>**Odstranění všech snímků**

Pokud chcete odstranit všechny snímky najednou, postupujte takto:

- 1. Vyberte položky **MEMORY** > **00** > Odstranit všechny snímky.
- 2. Klepněte na položku **Odstranit**.

# <span id="page-46-0"></span>**Nabídka Paměť (Galerie paměti)**

#### *Poznámka*

*Pokud je paměť zaplněna z 90 %, zobrazí se v horní části displeje žlutý sloupec. Po zaplnění paměti změní tento sloupec se zprávou barvu na červenou. Chcete-li pořizovat další snímky a interní paměť je zaplněna, uložte snímky na externí zařízení a odstraňte je z výrobku.*

Snímky se ukládají do integrované interní paměti. Pomocí nabídky Paměť lze snímky zobrazovat, upravovat a mazat. Snímky jsou seřazeny podle data pořízení, přičemž nejnovější snímky jsou nahoře.

Pokud byly společně se souborem .is2 uloženy doplňující informace, zobrazí se u náhledu souboru ikona. Tabulka 18 ukazuje ikony.

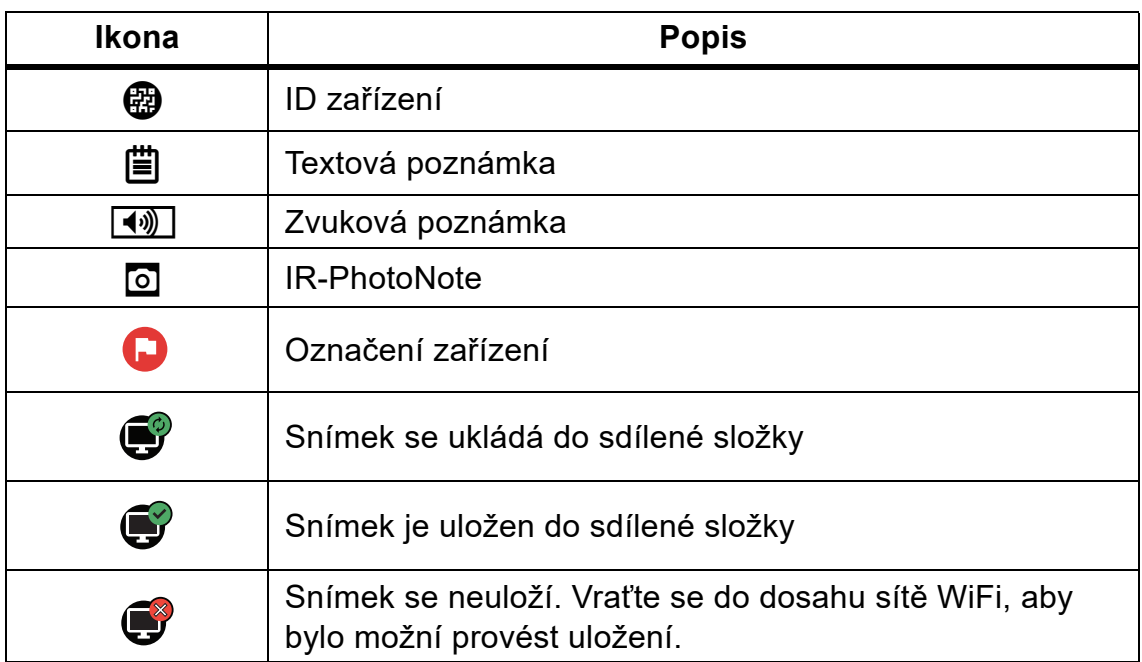

#### **Tabulka 18. Ikony snímku**

### <span id="page-47-0"></span>**Zobrazení snímku**

Postup otevření snímku v režimu na celou obrazovku:

- 1. Stiskněte tlačítko MEMORY.
- 2. V případě potřeby se dotkněte displeje a posouváním nahoru nebo dolů můžete zobrazit všechny snímky.
- 3. Klepnutím na miniaturu nebo náhled můžete zobrazit snímek přes celou obrazovku.

V horní části displeje se krátce zobrazí panel nástrojů. Klepnutím na snímek můžete panel nástrojů otevřít nebo zavřít.

# <span id="page-47-1"></span>**Identifikační značky (ID) zařízení**

K přidání nebo odebrání identifikační značky zařízení u snímku uloženého v paměti použijte panel nástrojů snímku. Viz [Identifikace za](#page-27-0)řízení (ID zařízení).

Postup přidání identifikační značky zařízení ke snímku:

- 1. Otevřete snímek v režimu na celou obrazovku.
- 2. Klepněte na tlačítko P.
- 3. Přiřaďte k zařízení identifikační značku. Viz [Identifikace za](#page-27-0)řízení (ID zařízení).

Postup odebrání identifikační značky zařízení ze snímku:

- 1. Otevřete snímek v režimu na celou obrazovku.
- 2. Klepněte na identifikační značku zařízení, která má na displeji vzhled  $\sim$  ...
- 3. Klepněte na položku **Odebrat**.

Na displeji se opět zobrazí snímek v režimu na celou obrazovku a nezobrazuje se na něm již identifikační značka zařízení.

# <span id="page-47-2"></span>**Počítačový software Fluke Connect**

Software Fluke Connect pro počítač je určen pro použití s tímto výrobkem a obsahuje funkce pro analýzu snímků, organizaci dat a informací a vytváření profesionálních protokolů.

Software Fluke Connect lze použít k následujícím činnostem:

- Prohlížení poznámek, ID zařízení a označení.
- Export infračervených a vizuálních snímků.
- Úpravy obrazových souborů .is2.
- Aktualizace firmwaru pro nové funkce.

### <span id="page-48-0"></span>**Stažení softwaru Fluke Connect**

Postup stažení počítačového softwaru Fluke Connect:

- 1. Přejděte na adresu [https://www.fluke.com/en-us/support/software-downloads/software](https://www.fluke.com/en-us/support/software-downloads/software-for-fluke-infrared-cameras)[for-fluke-infrared-cameras](https://www.fluke.com/en-us/support/software-downloads/software-for-fluke-infrared-cameras).
- 2. Na stránce postupujte podle pokynů ke stažení softwaru do počítače.
- 3. Podle pokynů v počítači software Fluke Connect nainstalujte.
- 4. K instalaci je třeba oprávnění správce.
- 5. Po dokončení instalace restartujte počítač.

### <span id="page-48-1"></span>**Aktualizace firmware**

Postup aktualizace firmwaru:

- 1. Spusťte software Fluke Connect v počítači.
- 2. Připojte jeden konec USB kabelu ke svému počítači a druhý konec USB kabelu k výrobku.

Software Fluke Connect rozpozná připojení k výrobku. Systém Windows automaticky nainstaluje ovladač zařízení potřebný pro práci s výrobkem.

- 3. V počítači:
	- a. Pokud vás software vyzve ke stažení souboru aktualizace firmwaru do počítače, zvolte **Ano**.
	- b. Vyberte výrobek v seznamu vlevo.
	- c. Pokud se vám zobrazí výzva ke stažení aktualizačního souboru firmwaru do výrobku, vyberte možnost **Ano**.
- 4. Na výrobku klepněte na tlačítko **OK**.

Pro dokončení aktualizace firmwaru se výrobek vypne.

5. Chcete-li nový firmware začít používat, zapněte výrobek.

# <span id="page-48-2"></span>**Příslušenství**

Seznam příslušenství dostupných pro výrobek naleznete na stránce www.fluke.com.

# <span id="page-49-0"></span>**Údržba**

Výrobek vyžaduje minimální údržbu.

# <span id="page-49-1"></span>**Čištění pouzdra**

Pouzdro přístroje čistěte hadříkem navlhčeným ve slabém mýdlovém roztoku. Nepoužívejte abraziva, izopropylalkohol nebo rozpouštědla k čištění pouzdra.

# <span id="page-49-2"></span>**Údržba objektivu**

### W **Upozornění**

**Jak předcházet poškození infračerveného objektivu:**

- **Při čištění infračerveného objektivu postupujte opatrně. Objektiv má citlivý antireflexní povrch.**
- **Při čištění na povrch objektivu netlačte, abyste nepoškodili antireflexní vrstvu.**

Čištění objektivů:

- 1. Pokud máte k dispozici stlačený vzduch nebo dusík ve spreji, použijte je k vyfoukání prachových částic z povrchu objektivu.
- 2. Namočte hadřík nepouštějící vlákna do běžně dostupného čističe objektivů s alkoholem, etylalkoholem nebo izopropylalkoholem.
- 3. Přebytečnou kapalinu z hadříku vymačkejte.
- 4. Otřete povrch objektivu krouživým pohybem a hadřík zlikvidujte.
- 5. Podle potřeby postup zopakujte s novým hadříkem, který nepouští vlákna.

# <span id="page-49-3"></span>**Péče o baterii**

Pokyny pro uchování maximálního výkonu lithium-iontové baterie:

- Nenabíjejte výrobek déle než 24 hodin, mohlo by dojít ke snížení životnosti baterie.
- Abyste zajistili maximální životnost baterie, nabíjejte kameru jednou za půl roku alespoň 2,5 hodiny. Bez používání přístroje se baterie sama vybije přibližně za šest měsíců.

### <span id="page-50-0"></span>**Dobíjení baterií**

### W **Upozornění**

**Jak předcházet poškození kamery:**

- **Neskladujte baterie v extrémně chladném prostředí.**
- **Nenabíjejte baterie v extrémně chladném prostředí.**

### ~W **Upozornění**

#### **Výrobek ani baterii nevhazujte do ohně.**

Před prvním použitím kamery nabíjejte baterii po dobu nejméně 2,5 hodiny. Stav baterie se zobrazuje na pětidílné kontrolce nabití.

#### *Poznámka*

*Nové baterie nejsou plně nabité. Pro dosažení plné kapacity baterie je nutných dva až deset cyklů nabití/vybití.*

Baterii nabijte jedním z dále uvedených způsobů.

### <span id="page-50-1"></span>**Nabíjecí základna se dvěma pozicemi**

Postup nabíjení baterie v nabíjecím podstavci:

- 1. Zdroj napájení zapojte do elektrické zásuvky a výstup stejnosměrného proudu připojte do nabíjecí základny.
- 2. Do nabíjecí základny vložte jednu nebo obě baterie.
- 3. Baterie nabíjejte, dokud LED kontrolky v základně nabíječky nebudou nepřetržitě zeleně svítit.
- 4. Po úplném nabití baterie vyjměte a odpojte zdroj napájení.

### <span id="page-50-2"></span>**Zdířka pro napájecí adaptér na kameře**

#### *Poznámka*

*Před připojením kamery k nabíječce se ujistěte, že má kamera přibližně pokojovou teplotu. Viz specifikace nabíjecích teplot. Nenabíjejte v horkém nebo chladném prostředí. Nabíjení při extrémních teplotách může způsobit snížení kapacity baterie. Nabíjení při extrémních teplotách může způsobit, že se baterie nedobije.*

Postup nabíjení baterie pomocí zdířky pro napájení na kameře:

- 1. Napájecí adaptér zapojte do elektrické zásuvky a druhý konec připojte do zdířky pro napájení na kameře. Během nabíjení baterií bliká na displeji ikona **bula**:
- 2. Nabíjejte, dokud symbol nabíjení na displeji nepřestane blikat.

#### **TiS55+/TiS75+** Uživatelská příručka

Pokud kameru odpojíte od nabíječky před úplným nabitím, může mít nižší provozní výdrž.

3. Po úplném nabití baterie s inteligentním řízením napájecí adaptér odpojte.

### <span id="page-51-0"></span>**Volitelná 12V cestovní nabíječka**

### W **Upozornění**

#### **Aby nedošlo k poškození kamery, odpojte ji od autonabíječky před nastartováním vozu nebo před nastartováním pomocí startovacích kabelů.**

Postup nabíjení baterie pomocí 12V autonabíječky:

- 1. Připojte 12V adaptér do 12V zásuvky ve vozidle.
- 2. Připojte druhý konec do zdířky pro napájení na kameře.

Během nabíjení baterií bliká na displeji ikona **Bull** $\frac{1}{2}$ .

- 3. Nabíjejte, dokud symbol nabíjení na displeji nepřestane blikat.
- 4. Po úplném nabití baterie odpojte 12V adaptér i kameru.

# <span id="page-51-1"></span>**Radiofrekvenční data**

Pokyny k přístupu k digitálním kopiím ID certifikátů pro kameru viz [Tabulka 15.](#page-36-1)

Chcete-li zobrazit instruktážní list pro radiofrekvenční data třídy B, přejděte na adresu http://us.fluke.com/usen/support/manuals a vyhledejte *radiofrekvenční*.

# <span id="page-51-2"></span>**Specifikace**

Úplné specifikace najdete na webových stránkách www.fluke.com. Viz *TiS55+/TiS75+*  Specifikace Výrobku.